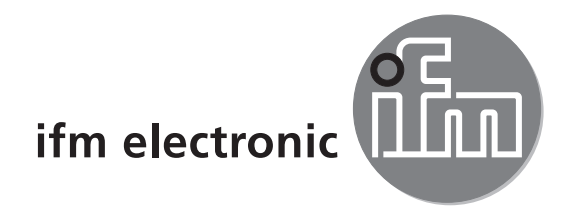

# Notice d'utilisation Capteur d'inspection d'objets

# efectoraso

**O2V**

 $C \in$ 

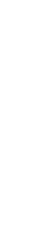

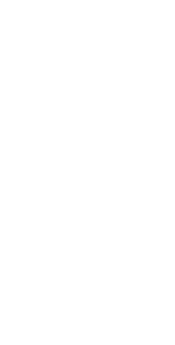

ര

ි

# **Contenu**

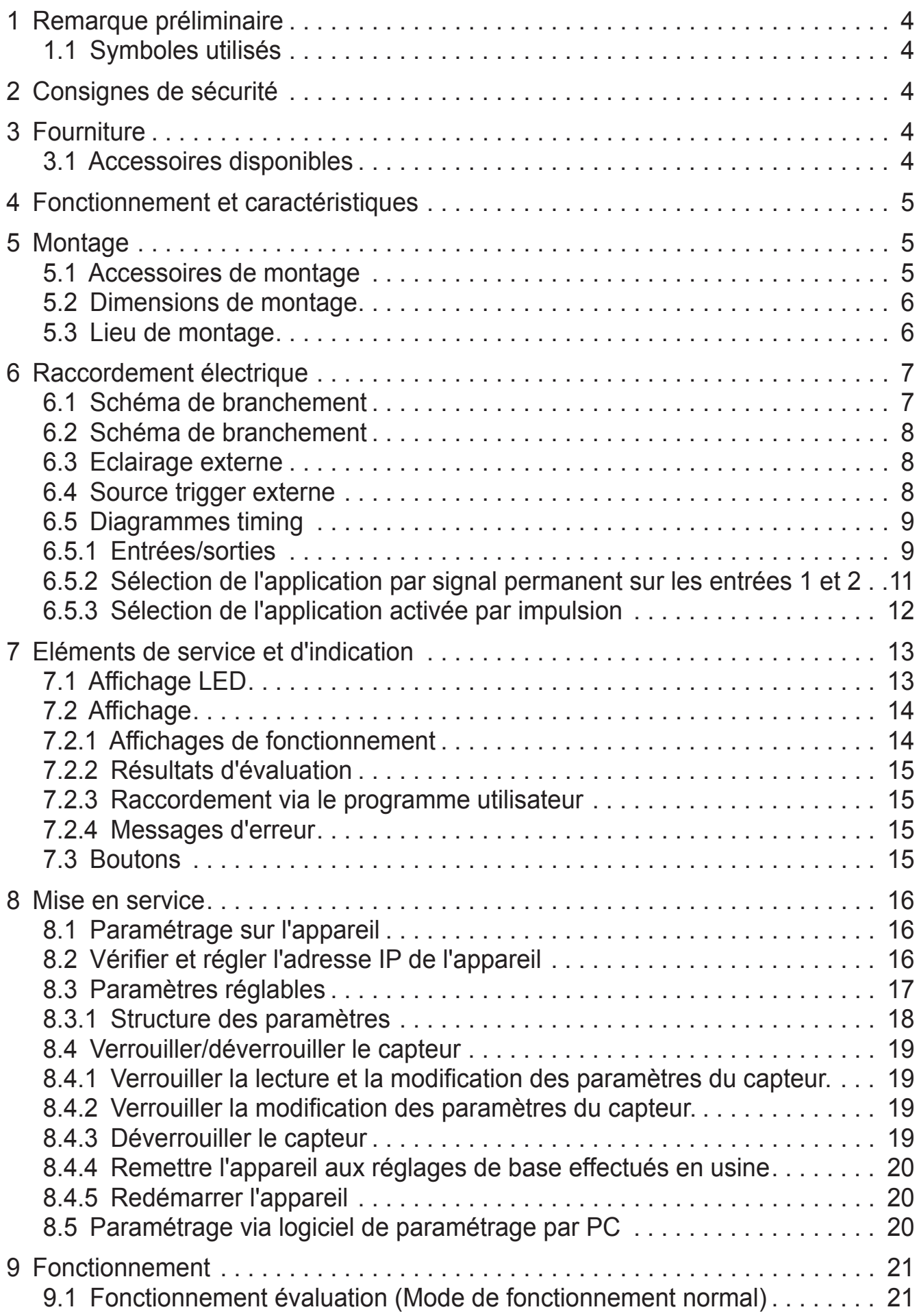

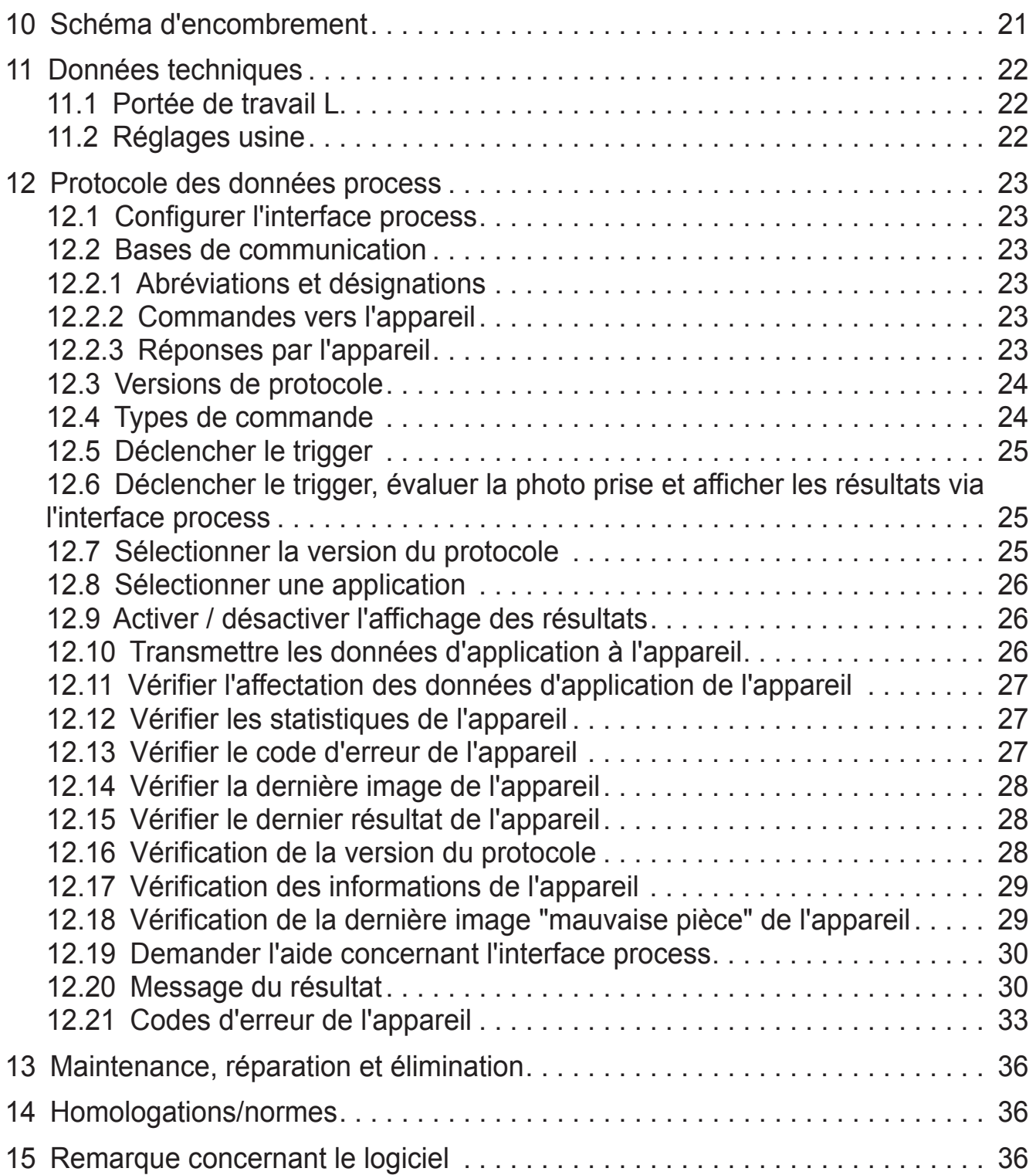

# **1 Remarque préliminaire**

#### **1.1 Symboles utilisés**

- ► Action à faire
- > Retour d'information, résultat
- [...] Désignation d'une touche, d'un bouton ou d'une LED
- **Référence** 
	- Remarque importante  $\mathbf{I}$

Le non-respect peut aboutir à des dysfonctionnements ou perturbations

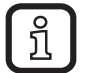

Information Remarque supplémentaire

# **2 Consignes de sécurité**

Cette notice fait partie de l'appareil. Elle fournit des textes et des figures pour l'utilisation correcte de l'appareil et doit être lue avant installation ou utilisation.

Respecter les indications de cette notice.

Le non-respect des consignes, l'emploi non conforme par rapport aux prescriptions, un montage ou une manipulation incorrect peuvent porter atteinte à la sécurité des personnes et des installations.

Le montage et le raccordement doivent être conformes aux normes nationales et internationales en vigueur. La personne qui installe l'appareil en est responsable.

Seuls les signaux indiqués dans les données techniques ou imprimés sur l'appareil doivent être raccordés aux connexions.

# **3 Fourniture**

- 1 capteur d'inspection d'objets O2V
- 1 tournevis pour régler la définition de l'image
- 1 notice d'utilisation "Capteur d'inspection d'objets O2V", numéro ifm : 706239

L'appareil est livré sans accessoires de montage et de raccordement et sans logiciel.

#### **3.1 Accessoires disponibles**

www.ifm.com  $\rightarrow$  Fiche technique : $\rightarrow$  p.ex. O2V100  $\rightarrow$  Accessoires

# **4 Fonctionnement et caractéristiques**

Le capteur d'inspection d'objets vérifie si l'objet à contrôler est complet et si sa forme et sa couleur sont correctes. A l'aide d'éclairages directs ou de backlight le capteur détecte une image en niveaux de gris de l'objet à contrôler. Le capteur utilise les valeurs de luminosité déterminées pour distinguer entre l'objet à vérifier et l'arrière-plan. L'appareil compare ensuite l'image trouvée avec un ou plusieurs modèles dans une image de référence. En fonction du degré de conformité, le résultat peut être fourni si un modèle est trouvé ou lequel est trouvé.

# **5 Montage**

#### **5.1 Accessoires de montage**

L'appareil est compatible avec les accessoires de montage des détecteurs optoélectroniques ifm O2Dxxx (détecteur de reconnaissance d'objets), O2Ixxx (lecteur multicodes) etc.

Exemple de montage avec cylindre de serrage et équerre de fixation

► Utiliser l'accessoire de montage E2D110.

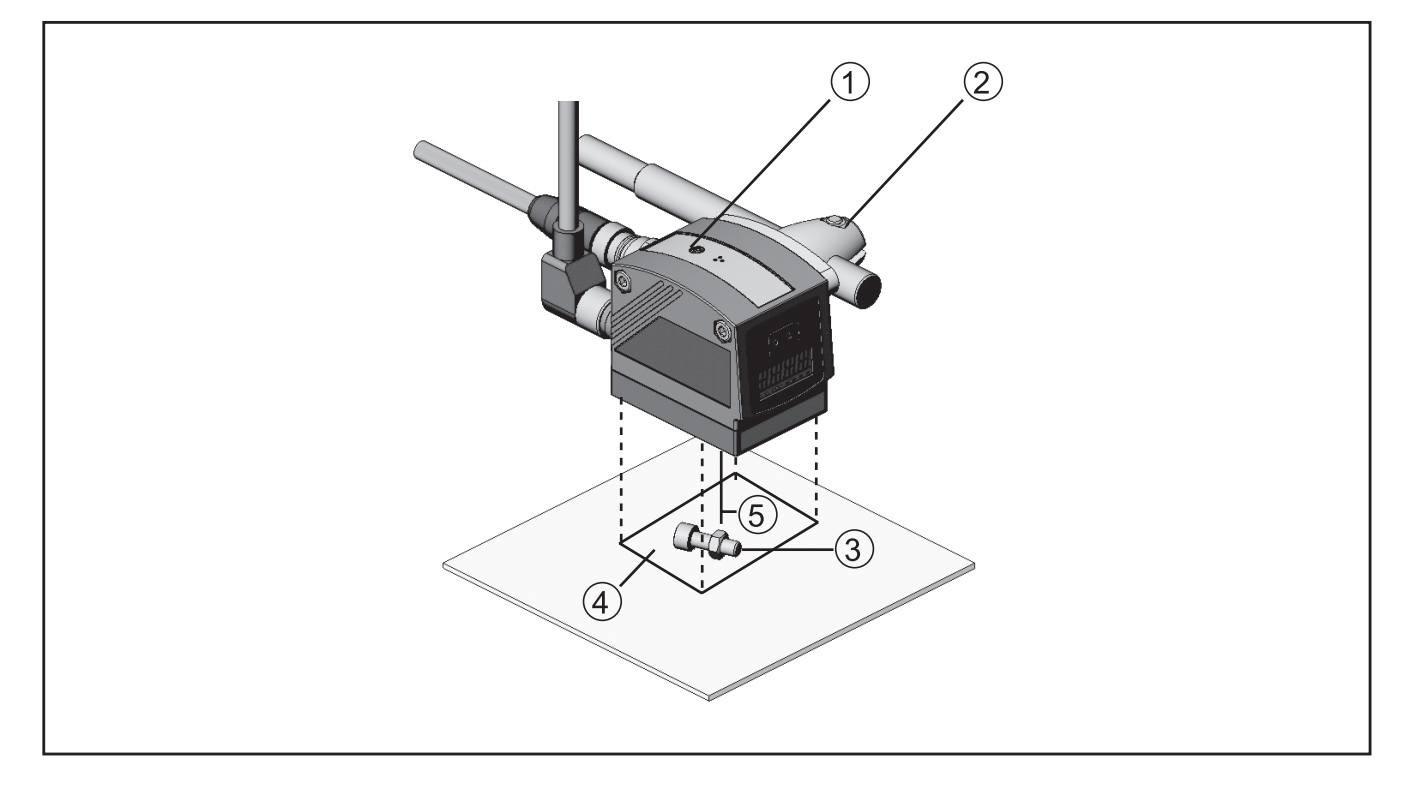

- 1. réglage de la focale
- 2. accessoire de montage
- 3. objet à contrôler
- 4. taille du champ de vue L X H
- 5. portée de travail L

**FR**

Selon le lieu de montage prévu et le type d'installation les accessoires de montage suivants sont par exemple disponibles :

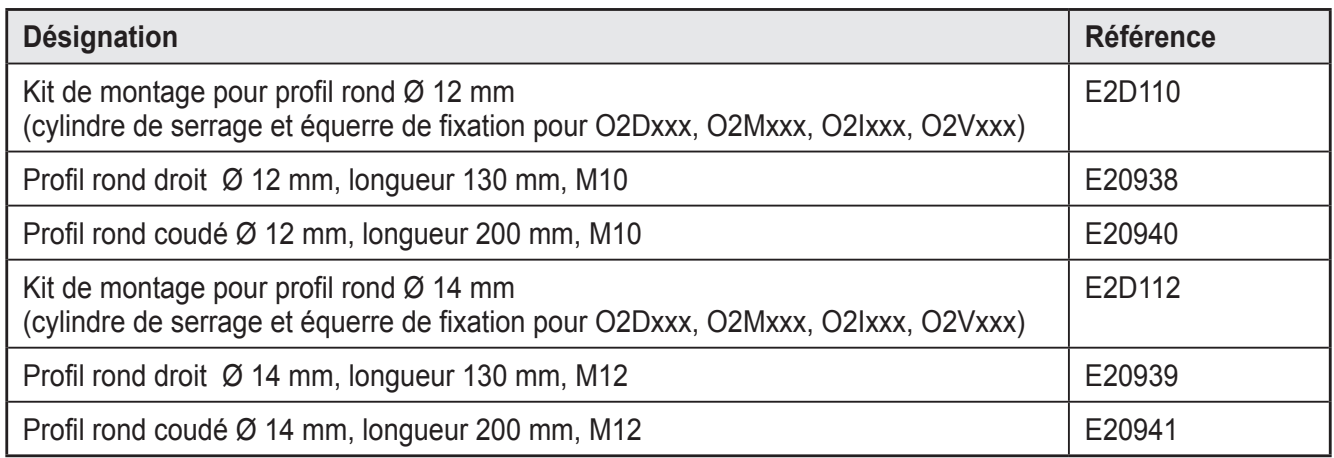

Informations sur les accessoires disponibles sur notre site web à :

www.ifm.com  $\rightarrow$  Fiche technique : $\rightarrow$  p.ex. O2V100  $\rightarrow$  Accessoires ou directement

www.ifm.com  $\rightarrow$  Fiche technique : $\rightarrow$  p.ex. E2D110

#### **5.2 Dimensions de montage**

Le montage se fait avec les accessoires de montage ou avec 2 vis et écrous M4. Dimensions des perçages → chapitre 10 Schéma d'encombrement.

#### **5.3 Lieu de montage**

- ► Monter le capteur devant ou au dessus de la zone à surveiller. La taille du champ de vue à détecter dépend de la portée de travail → chapitre 11.1 Données techniques.
- ► Eviter des situations de contre-jour ou de lumière diffusée ainsi que des conditions de lumière changeantes.
- ► Ne pas positionner des éléments d'éclairage ambiant face à la lentille de la caméra.
- ► Positionner l'éclairage externe optionnel en fonction de l'application.
- ► Pour ne pas affecter la capture d'images, éviter l'installation dans des zones fortement encrassantes de la machine.
- ► Equiper les câbles raccordés d'une protection contre la traction.

# **6 Raccordement électrique**

### **REMARQUE**

L'appareil doit être monté par un électricien qualifié. Mettre l'installation hors tension avant de raccorder l'appareil.

#### **6.1 Schéma de branchement**

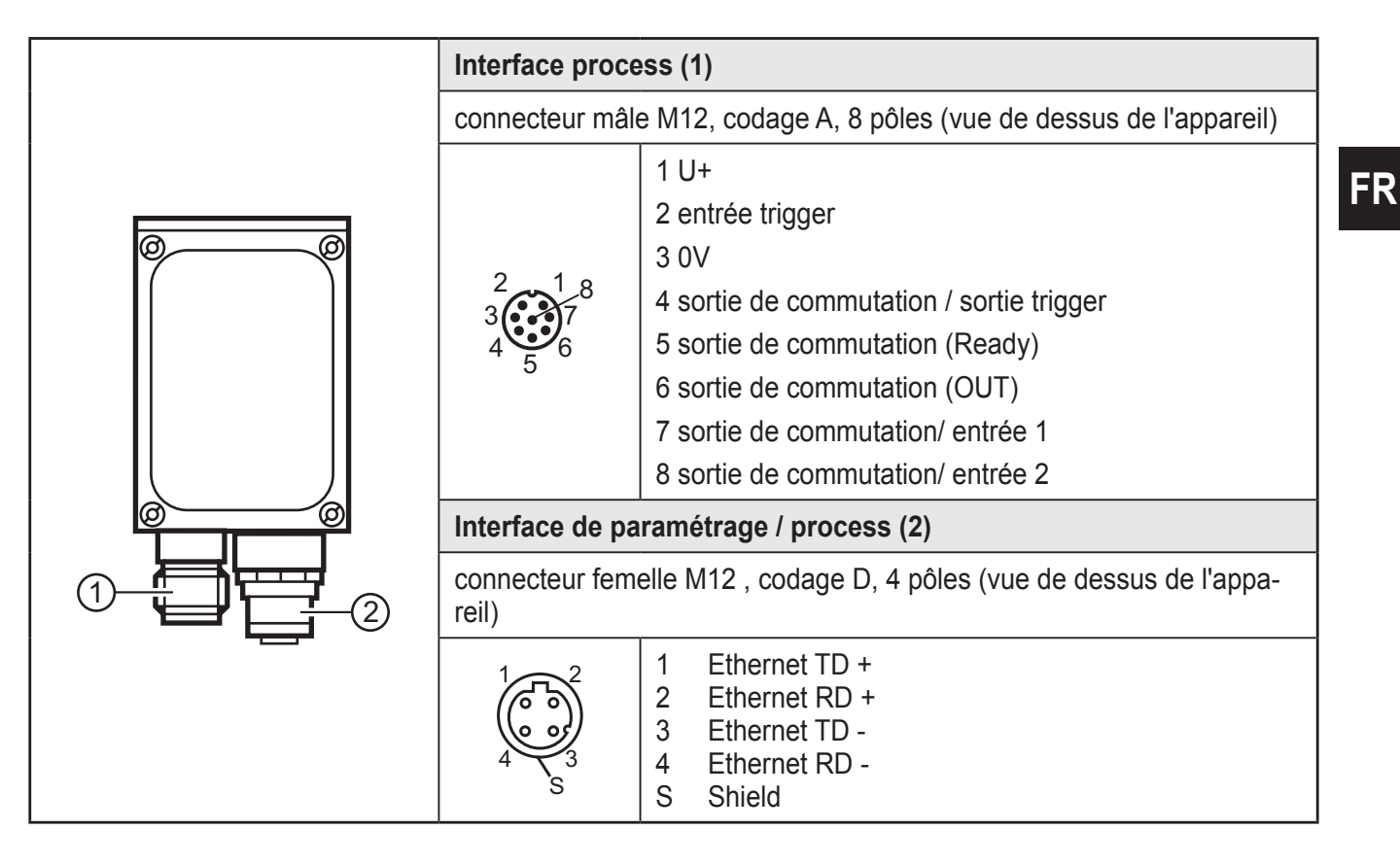

#### **6.2 Schéma de branchement**

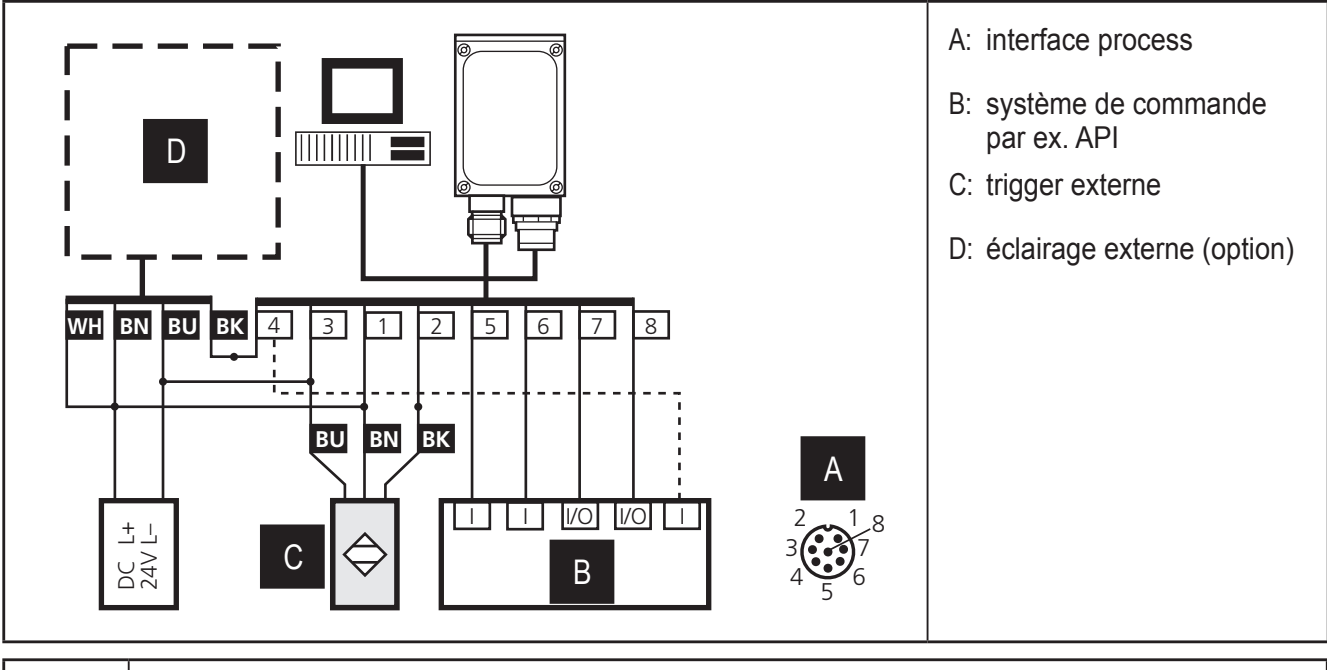

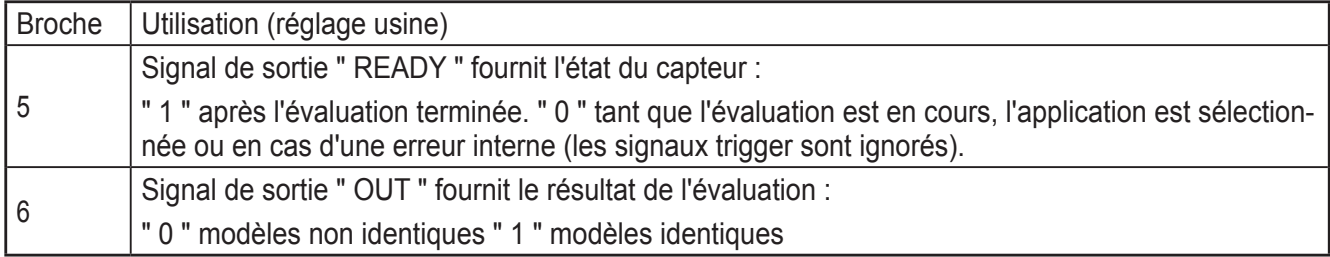

- ► Pour des appareils PNP (par ex. O2V100), utiliser des capteurs trigger, des éclairages et des commandes avec des entrées et sorties PNP.
- ► Pour des appareils NPN (par ex. O2D101), utiliser des capteurs trigger, des éclairages et des commandes avec des entrées et sorties NPN.

#### **6.3 Eclairage externe**

► Raccorder un éclairage externe à la sortie trigger de l'appareil.

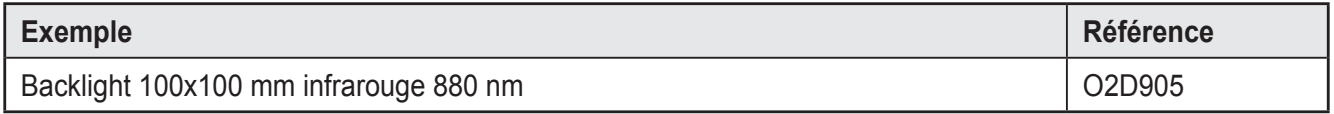

Informations sur l'exemple mentionné ci-dessus sur notre site web à : www.ifm.com  $\rightarrow$  Fiche technique : $\rightarrow$  O2D905

#### **6.4 Source trigger externe**

► Raccorder une source trigger externe (par ex. une cellule optoélectronique à réflexion directe) à l'entrée trigger de l'appareil.

# **6.5 Diagrammes timing**

### **6.5.1 Entrées/sorties**

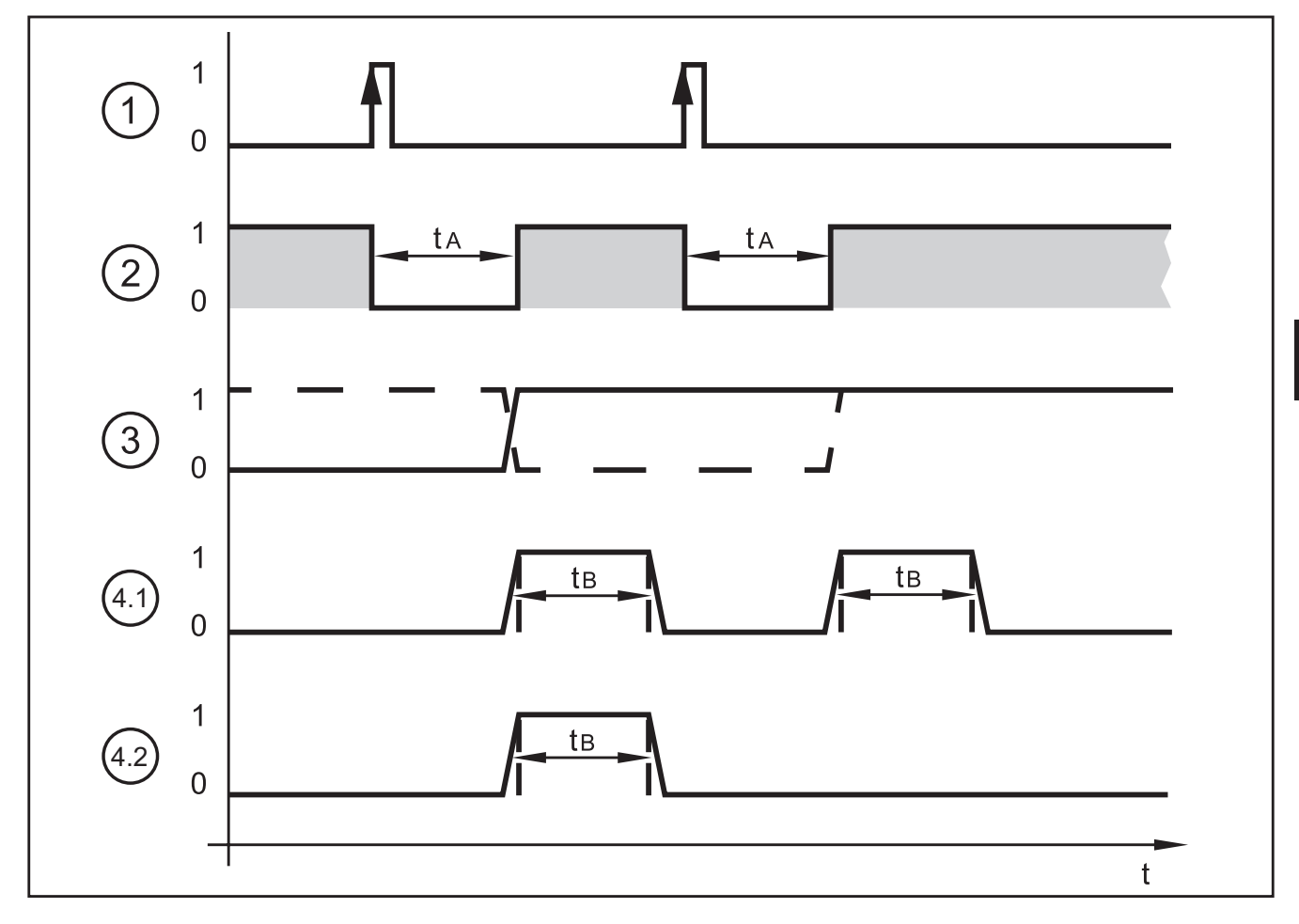

#### Exemple : trigger front positif

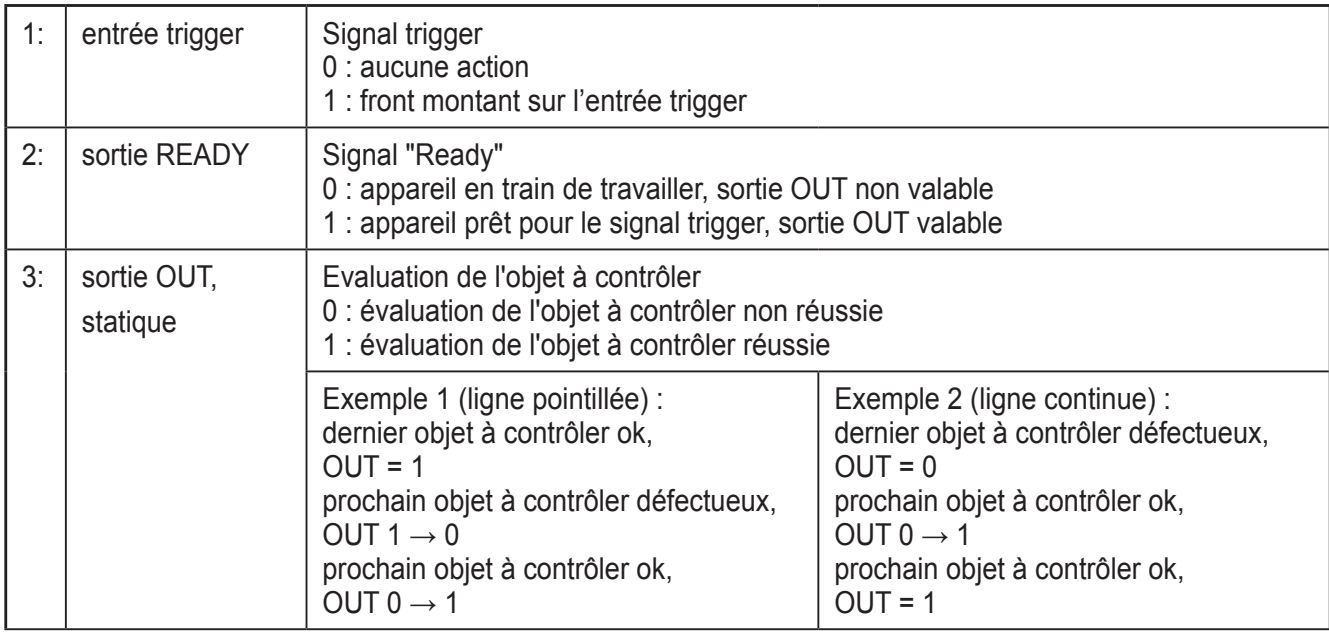

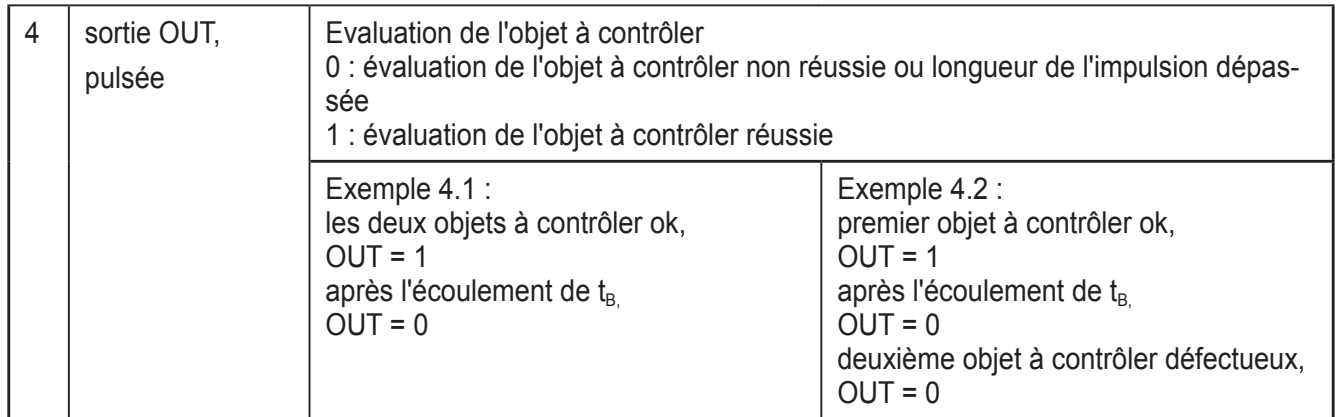

Le temps d'évaluation  $t_A$  varie selon

- la taille de la zone de lecture sélectionnée
- la taille du modèle
- les caractères d'inspection sélectionnés
- le nombre de modèles

Les temps d'évaluation typiques se trouvent entre 100 et 500 ms.

La longueur de l'impulsion t<sub>B</sub> peut être réglée entre 100 ms et 2000 ms via le logiciel de paramétrage par PC. Pour des informations plus détaillées sur la configuration des sorties de commutation, voir le manuel de programmation du capteur.

www.ifm.com  $\rightarrow$  Fiche technique : $\rightarrow$  O2V100  $\rightarrow$  Notice d'utilisation

#### **6.5.2 Sélection de l'application par signal permanent sur les entrées 1 et 2**

Le capteur permet de mémoriser jusqu'à 32 applications d'inspection différentes. Avec la configuration de l'appareil correspondante, les quatre premières applications peuvent être sélectionnées via les deux entrées de commutation.

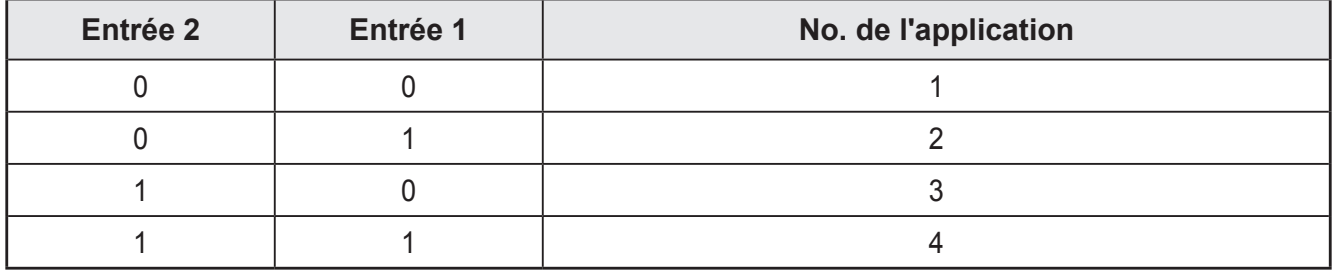

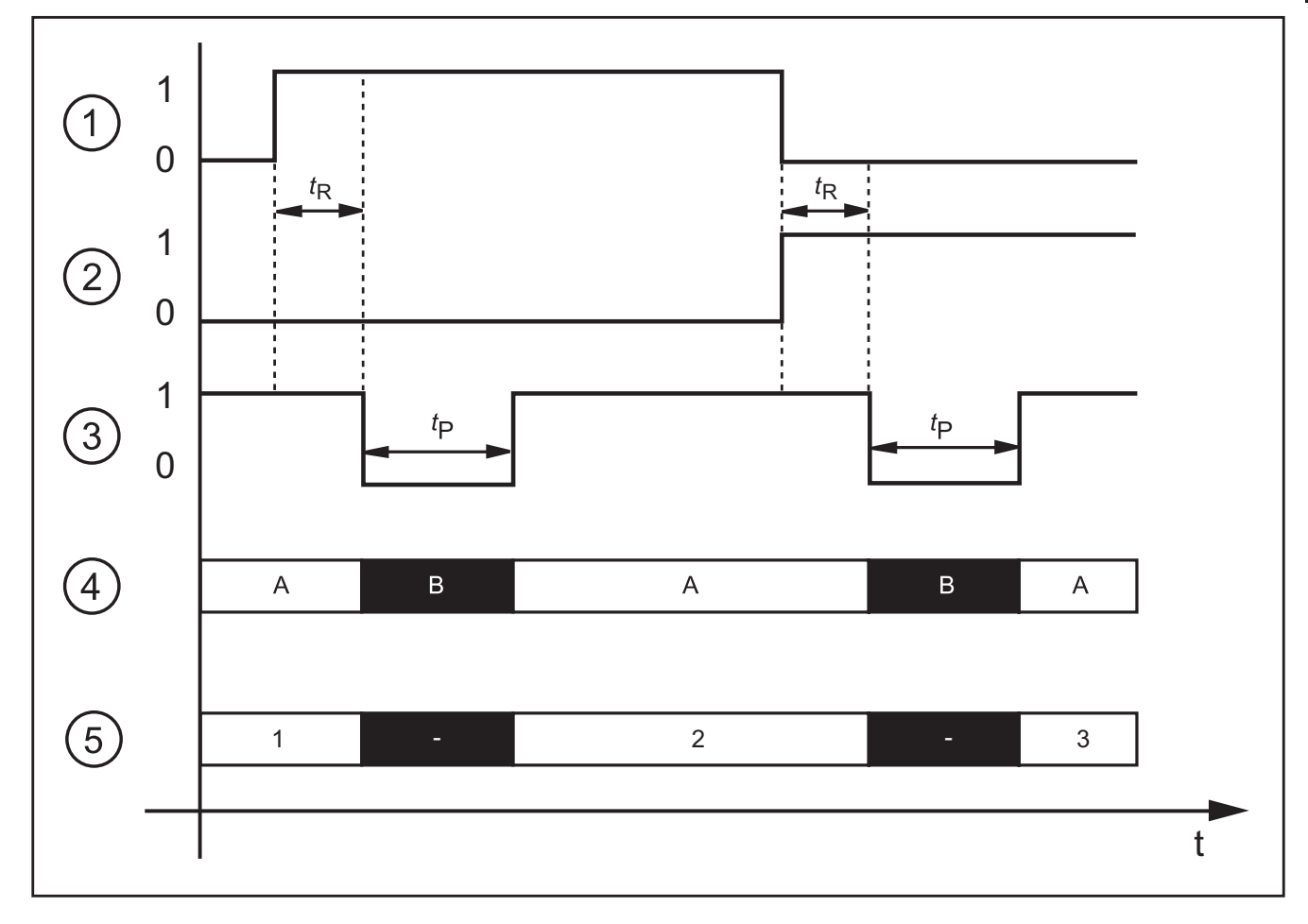

Exemple : Sélection application 1  $\rightarrow$  application 2  $\rightarrow$  application 3

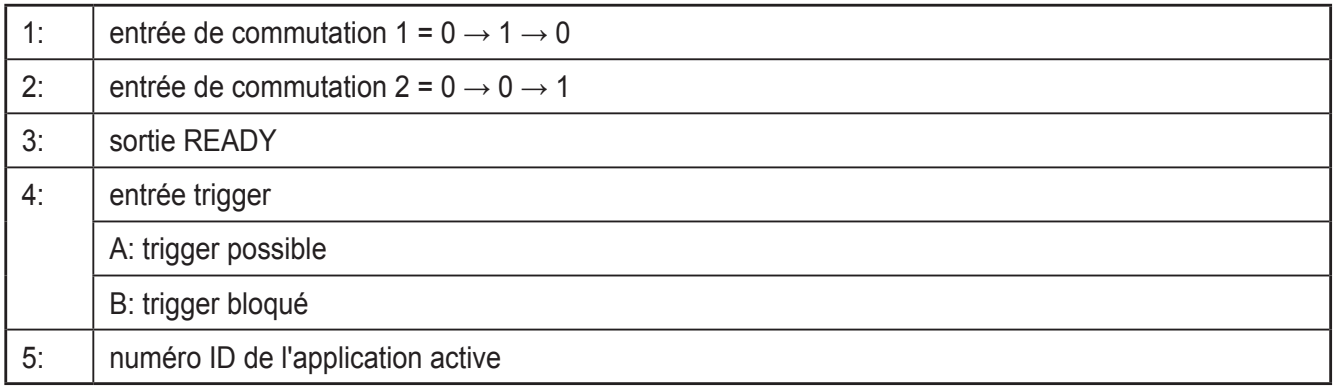

Pour la sélection des applications le temps de surveillance  $t_R$  et le temps de blocage du trigger  $t_P$  sont à considérer.

Temps de surveillance  $t_R$  : La sélection de l'application ne commence que si l'état des deux entrées de commutation reste stable pendant 20 ms après un changement de front.

Temps de blocage du trigger  $t_P$  : Pendant la sélection de l'application l'entrée trigger est bloquée. Le temps de blocage dépend :

- du nombre d'applications sur le capteur
- du nombre de modèles dans l'application à activer

### **6.5.3 Sélection de l'application activée par impulsion**

Une sélection de l'application active par impulsions est également possible.

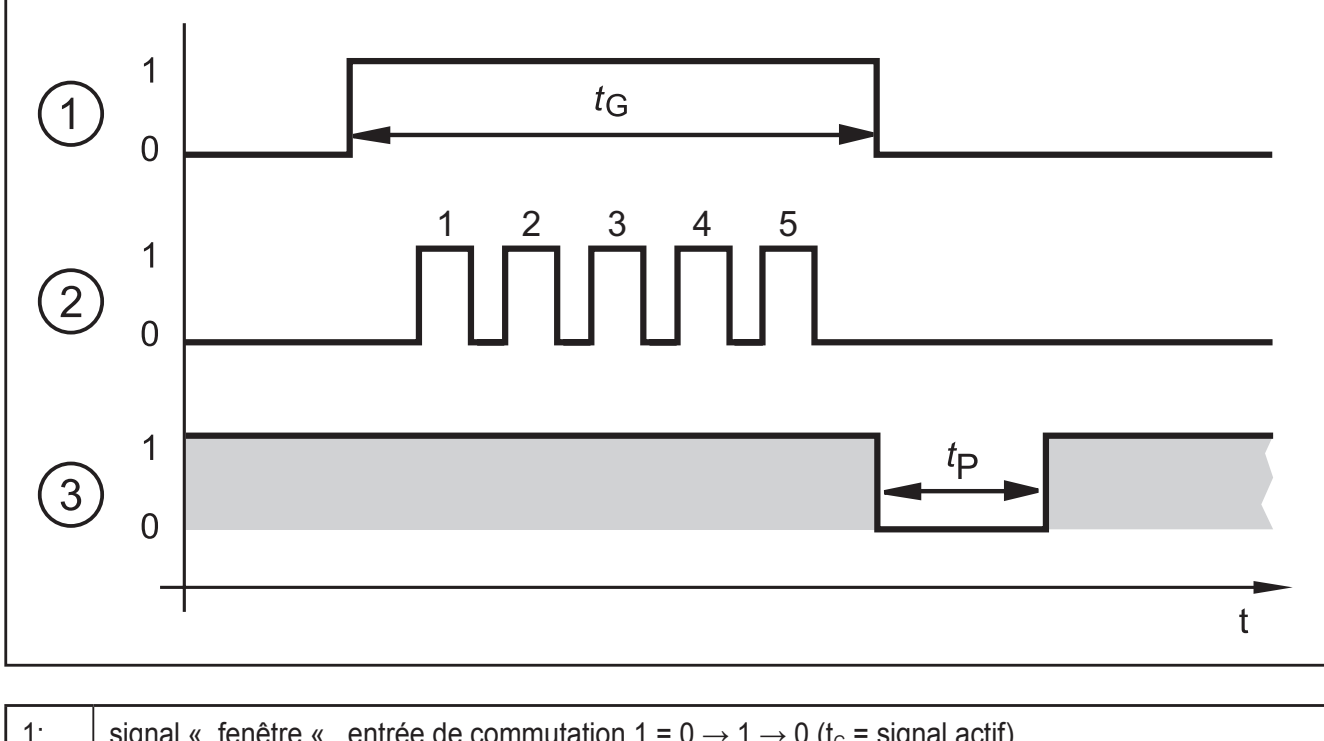

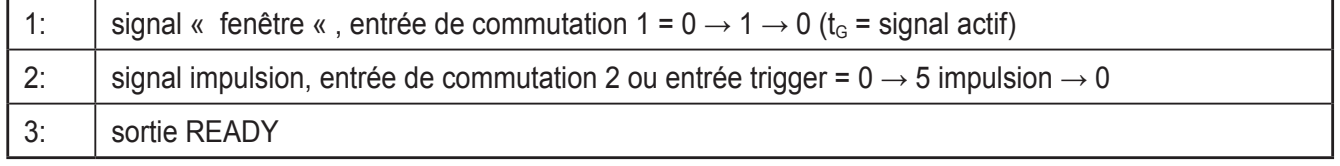

Si un signal actif est appliqué à l'entrée de commutation 1 (signal « fenêtre »), le capteur compte les impulsions d'entrée et active l'application correspondante.

Nombre des impulsions = numéro de l'application.

L'entrée de commutation 2 ou l'entrée trigger du capteur peuvent être utilisées comme entrée impulsion.

Pour des informations plus détaillées sur la configuration de la sélection de l'application, voir le manuel de programmation du capteur.

www.ifm.com  $\rightarrow$  Fiche technique : $\rightarrow$  O2V100  $\rightarrow$  Notice d'utilisation

# **7 Eléments de service et d'indication**

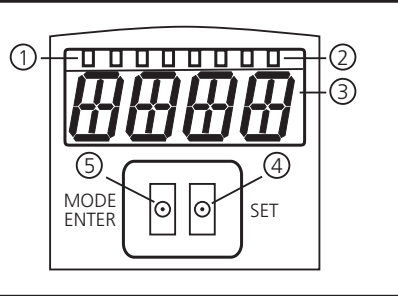

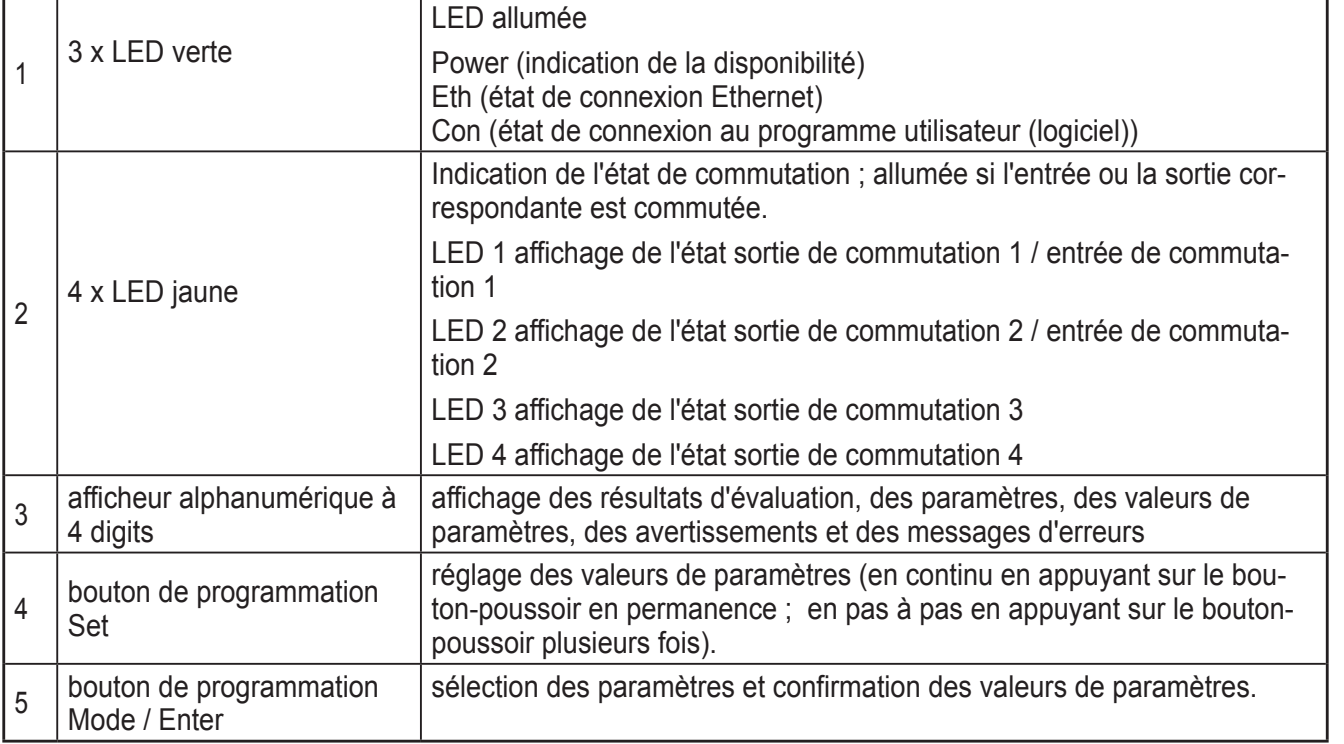

### **7.1 Affichage LED**

- LED verte Power : indication de disponibilité
	- allumée : disponibilité
	- clignote (20 Hz) : défaut de l'appareil
	- clignote (2 Hz) : aucune application sur l'appareil
- LED verte Eth : état de la connexion Ethernet
	- allumée : la connexion existe
	- clignote : échange de données
- LED verte Con : état de connexion au programme utilisateur
	- allumée : connexion existe
- LED jaune 1 : indication de commutation
	- éteinte : entrée de commutation 1 / sortie de commutation 1 non commutée
	- allumée : entrée de commutation 1 / sortie de commutation 1 commutée
	- clignote (20 Hz) : court-circuit sortie de commutation 1
- LED jaune 2 : indication de commutation
	- éteinte : entrée de commutation 2 / sortie de commutation 2 non commutée
	- allumée : entrée de commutation 2 / sortie de commutation 2 commutée
	- clignote (20 Hz) : court-circuit sortie de commutation 2
- LED jaune 3 : indication de commutation
	- éteinte : sortie 3 non commutée
	- allumée : sortie 3 commutée
	- clignote (20 Hz) : court-circuit sortie de commutation 3
- LED jaune 4 : indication de commutation
	- éteinte : sortie 4 non commutée
	- allumée : sortie 4 commutée
	- clignote (20 Hz) : court-circuit sortie de commutation 4

### **7.2 Affichage**

#### **7.2.1 Affichages de fonctionnement**

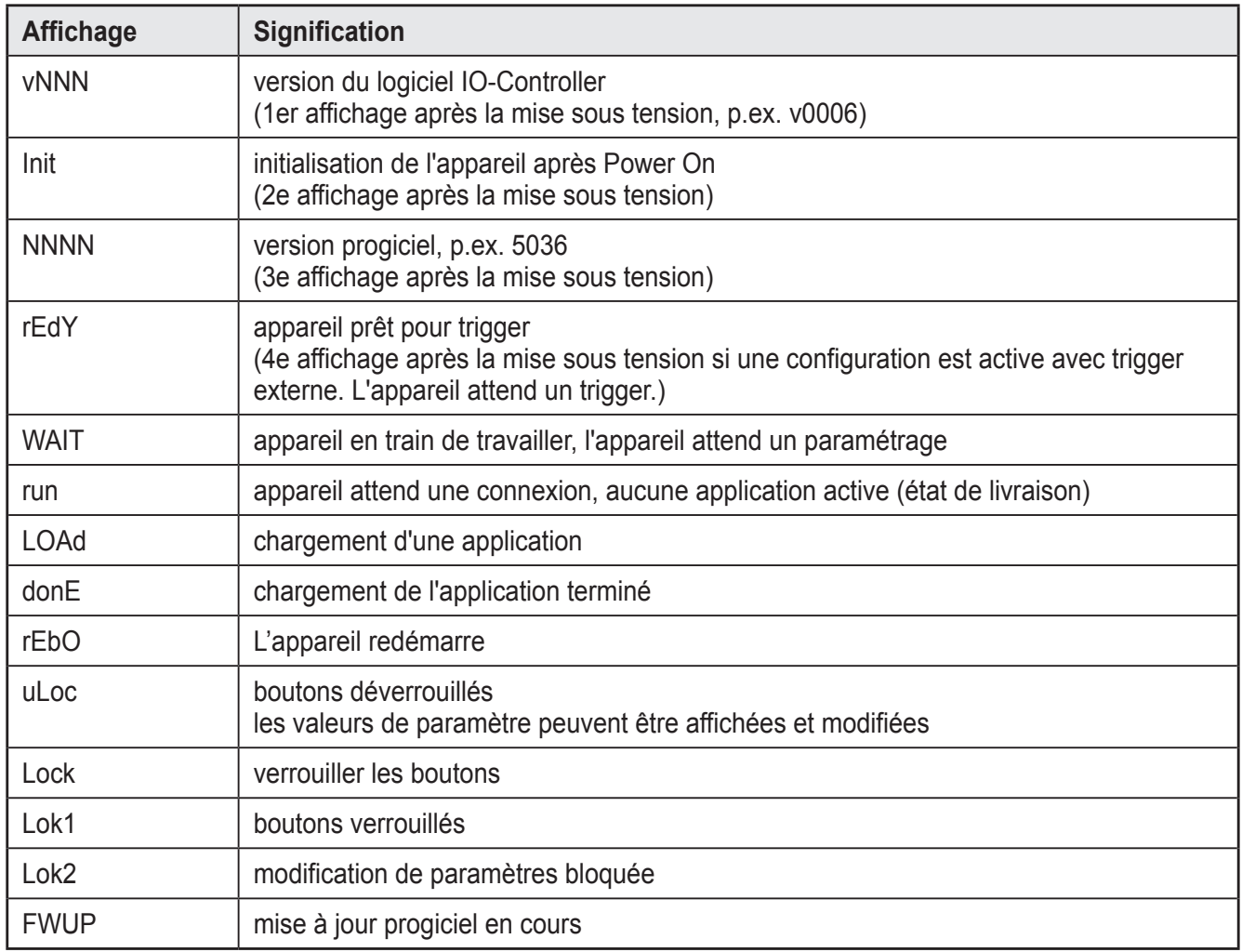

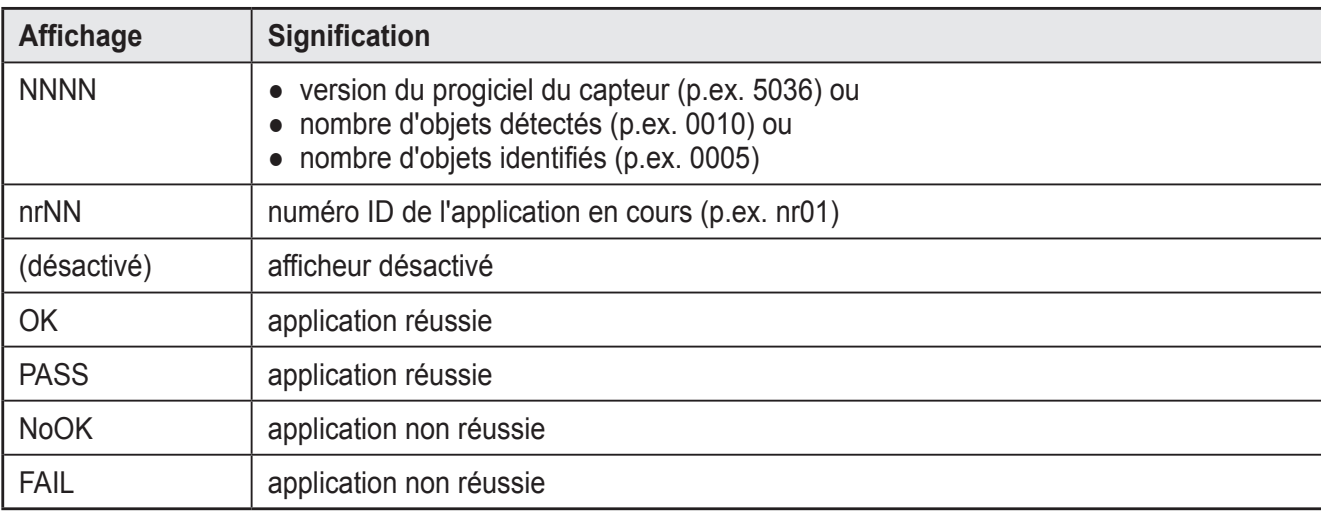

# **7.2.2 Résultats d'évaluation**

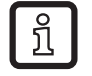

L'affichage texte après l'évaluation peut être réglé via le programme utilisateur. Pour plus d'informations voir le manuel de programmation.

# **7.2.3 Raccordement via le programme utilisateur**

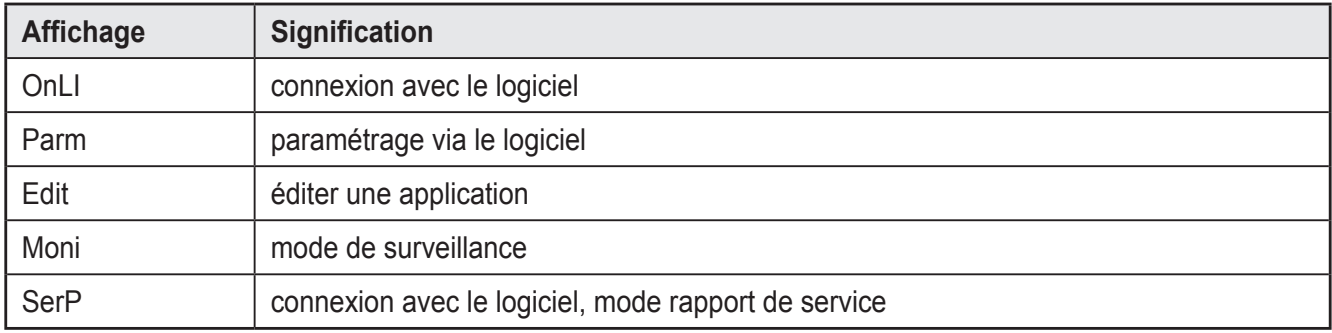

# **7.2.4 Messages d'erreur**

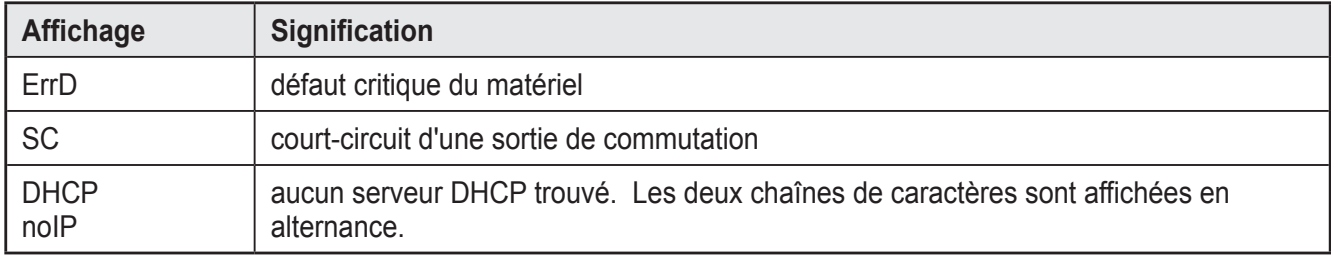

#### **7.3 Boutons**

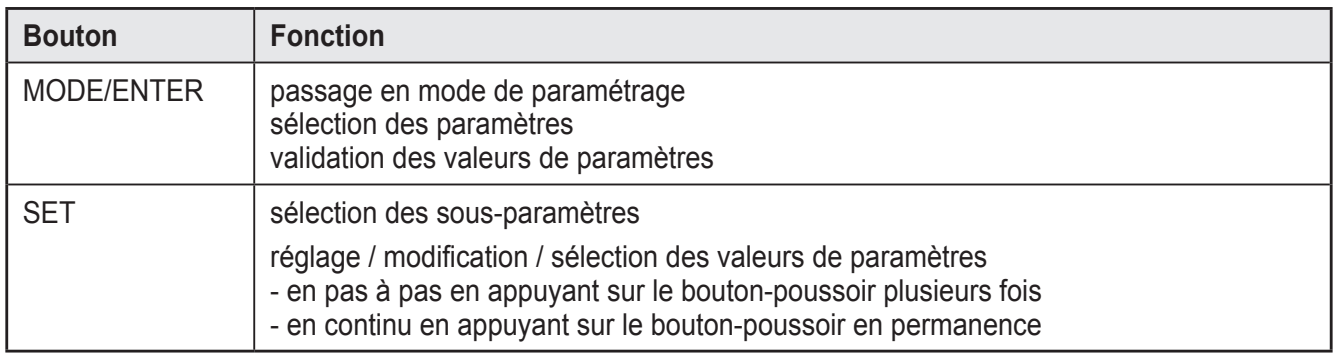

# **8 Mise en service**

La mise en service est effectuée via le logiciel de paramétrage par PC guidé par menu. L'appareil mémorise jusqu'à 32 applications.

### **8.1 Paramétrage sur l'appareil**

Les valeurs des paramètres sont réglées à l'aide des boutons et de l'affichage sur l'appareil.

Le capteur est programmé par l'appui sur les deux boutons-poussoirs [Mode/ Enter] et [Set].

En appuyant sur le bouton-poussoir [Mode/Enter] un paramètre est d'abord appelé, sélectionner la valeur désirée par le bouton [Set] et la confirmer en appuyant sur le bouton-poussoir [Mode/Enter].

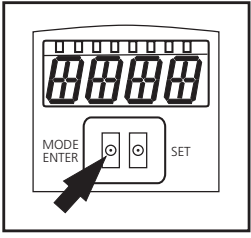

L'appareil passe en mode de paramétrage si

- ► [MODE/ENTER] est appuyé pendant plus de 1 s.
- > Le premier point de menu est affiché.
- ► Appuyer sur [MODE/ENTER] jusqu'à ce que le paramètre souhaité soit affiché.

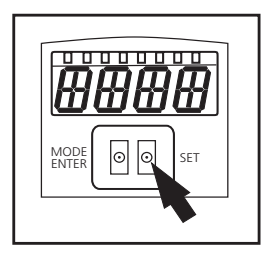

- ► Appuyer sur [SET].
- ► Le point de menu est appelé et le réglage actuel est affiché.
- ► Continuer à appuyer sur [SET].
- > L'affichage clignote, après avoir appuyé sur le bouton [SET] pendant 5 s, l'affichage arrête de clignoter.
- ► Appuyer sur [SET] et modifier le réglage.
- ► Appuyer sur [MODE/ENTER].
- > La modification est validée et le point de menu précédent est de nouveau affiché.

Si aucun bouton n'est appuyé pendant plus de 15 s, vous passez au point de menu précédent ou en mode d'évaluation.

L'appareil ne travaille pas pendant l'utilisation des boutons-poussoirs.

### **8.2 Vérifier et régler l'adresse IP de l'appareil**

- ► Sélectionner le paramètre " IP " (adresse IP) en appuyant sur [MODE/ENTER] et [SET].
- > L'adresse IP est parcourue automatiquement et affichée en 4 groupes (A, b, C, d)
- ► Vérifier l'adresse IP et, le cas échéant, la régler en appuyant sur [SET].

 $\overline{\text{h}}$ 

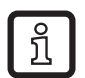

Les réglages modifiés ne sont activés qu'après un redémarrage (désactivation, activation) de l'appareil.

### **8.3 Paramètres réglables**

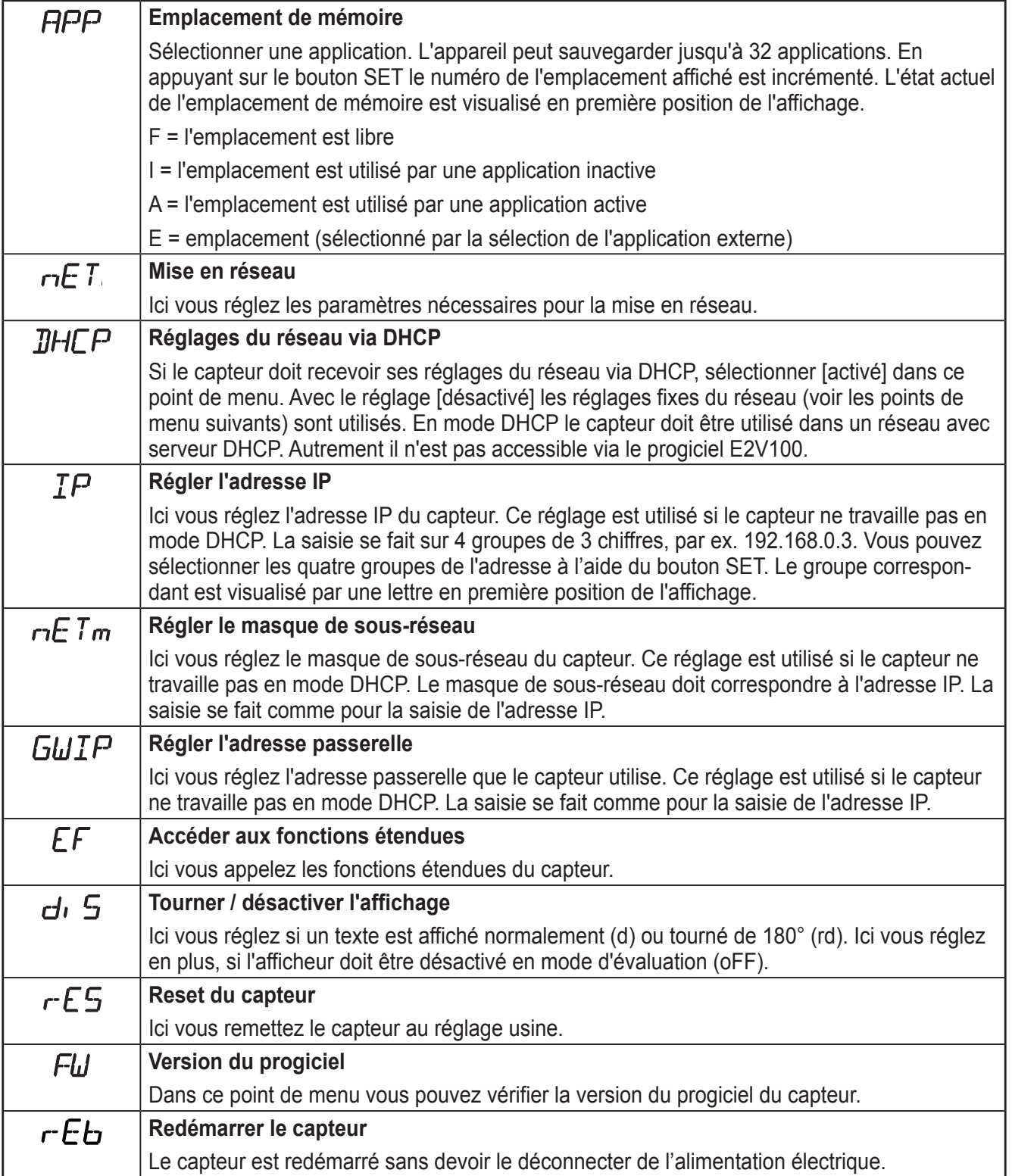

**FR**

### **8.3.1 Structure des paramètres**

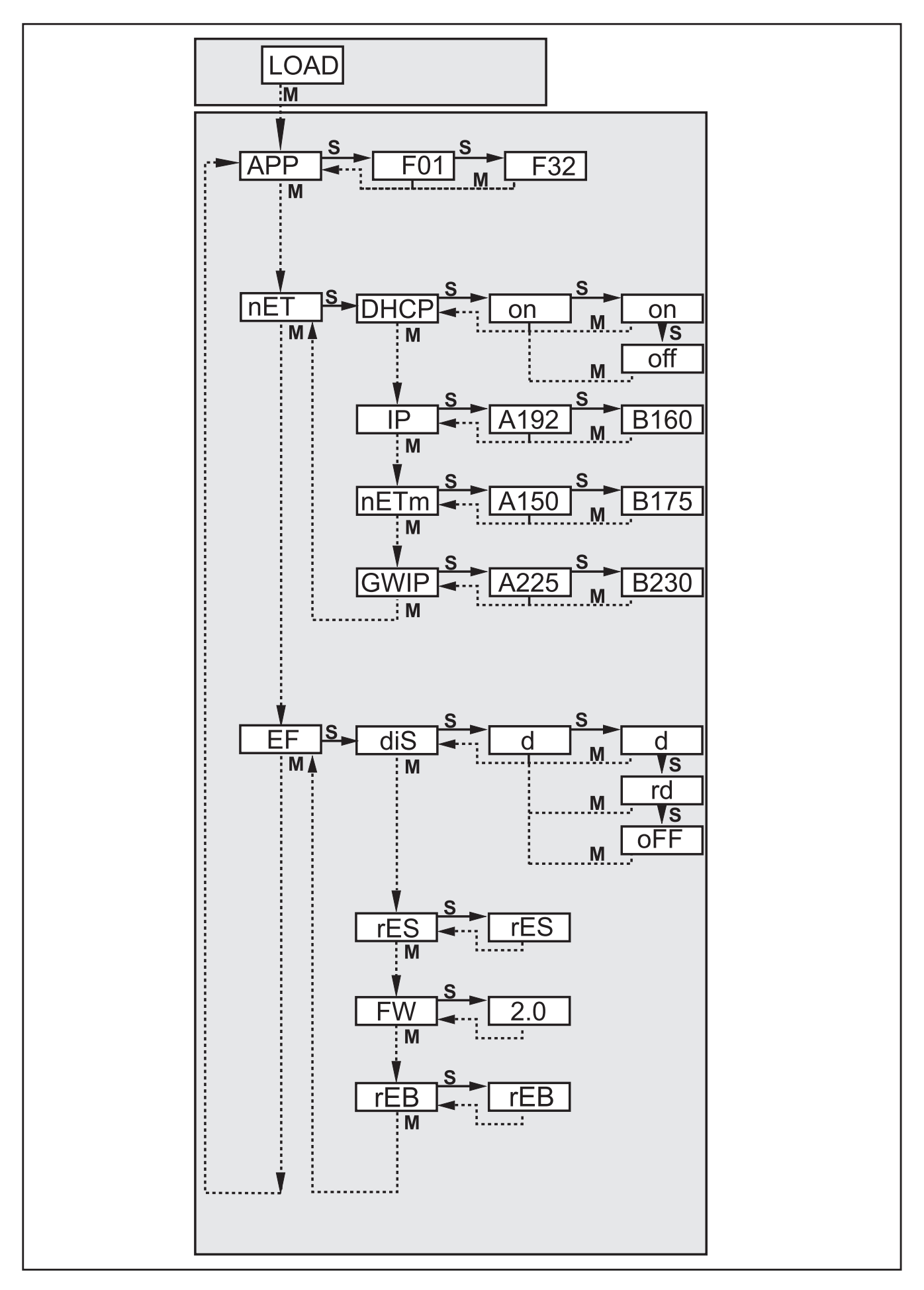

#### **8.4 Verrouiller/déverrouiller le capteur**

#### **8.4.1 Verrouiller la lecture et la modification des paramètres du capteur.**

- ► Appuyer sur [Mode/Enter] et [Set] en même temps et les maintenir appuyés pendant 10 s.
- > uLok est affiché.
- ► Appuyer sur [Set].
- > Lok1 est affiché.
- ► Confirmer en appuyant sur [MODE/ENTER].
- > Le capteur est verrouillé. Les paramètres ne peuvent être ni affichés ni modifiés.

#### **8.4.2 Verrouiller la modification des paramètres du capteur.**

- ► Appuyer sur [Mode/Enter] et [Set] en même temps et les maintenir appuyés pendant 10 s.
- > uLok est affiché.
- ► Appuyer sur [Set] deux fois.
- > Lok2 est affiché.
- ► Confirmer en appuyant sur [MODE/ENTER].
- > Le capteur est verrouillé. Les paramètres peuvent être affichés mais non modifiés.

#### **8.4.3 Déverrouiller le capteur**

- ► Appuyer sur [Mode/Enter] et [Set] en même temps et les maintenir appuyés pendant 10 s.
- > Lok1 ou Lok2 sont affichés.
- ► Si nécessaire appuyer plusieurs fois sur [Set] jusqu'à ce que uLok soit affiché.
- ► Confirmer en appuyant sur [MODE/ENTER].
- > Le capteur est déverrouillé, run est affiché.

#### **8.4.4 Remettre l'appareil aux réglages de base effectués en usine**

- ► Appeler le paramètre "rES".
- ► Appuyer sur [SET] pendant > 5 s.
- > L'appareil est remis aux réglages de base effectués en usine  $\rightarrow$  chapitre 11.2.

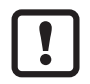

Lors de la remise aux réglages de base effectués en usine tous les réglages de l'application, toutes les applications et images mémorisés dans le capteur sont effacés.

#### **8.4.5 Redémarrer l'appareil**

- ► Appeler le paramètre "rEB".
- ► Appuyer sur [SET] pendant > 5 s.
- > L'appareil redémarre

#### **8.5 Paramétrage via logiciel de paramétrage par PC**

Le logiciel de paramétrage par PC est décrit dans un document séparé → manuel de programmation E2V100.

www.ifm.com  $\rightarrow$  Fiche technique : $\rightarrow$  E2V100  $\rightarrow$  Information sur Produit

# **9 Fonctionnement**

### **9.1 Fonctionnement évaluation (Mode de fonctionnement normal)**

Après la mise sous tension l'appareil se trouve en mode d'évaluation. Si une application active est sauvegardée sur l'appareil, il exécute sa fonction de surveillance et génère les signaux de sortie selon les paramètres réglés. L'affichage indique le résultat d'évaluation actuel, les LED jaunes signalent l'état de commutation des sorties ou entrées.

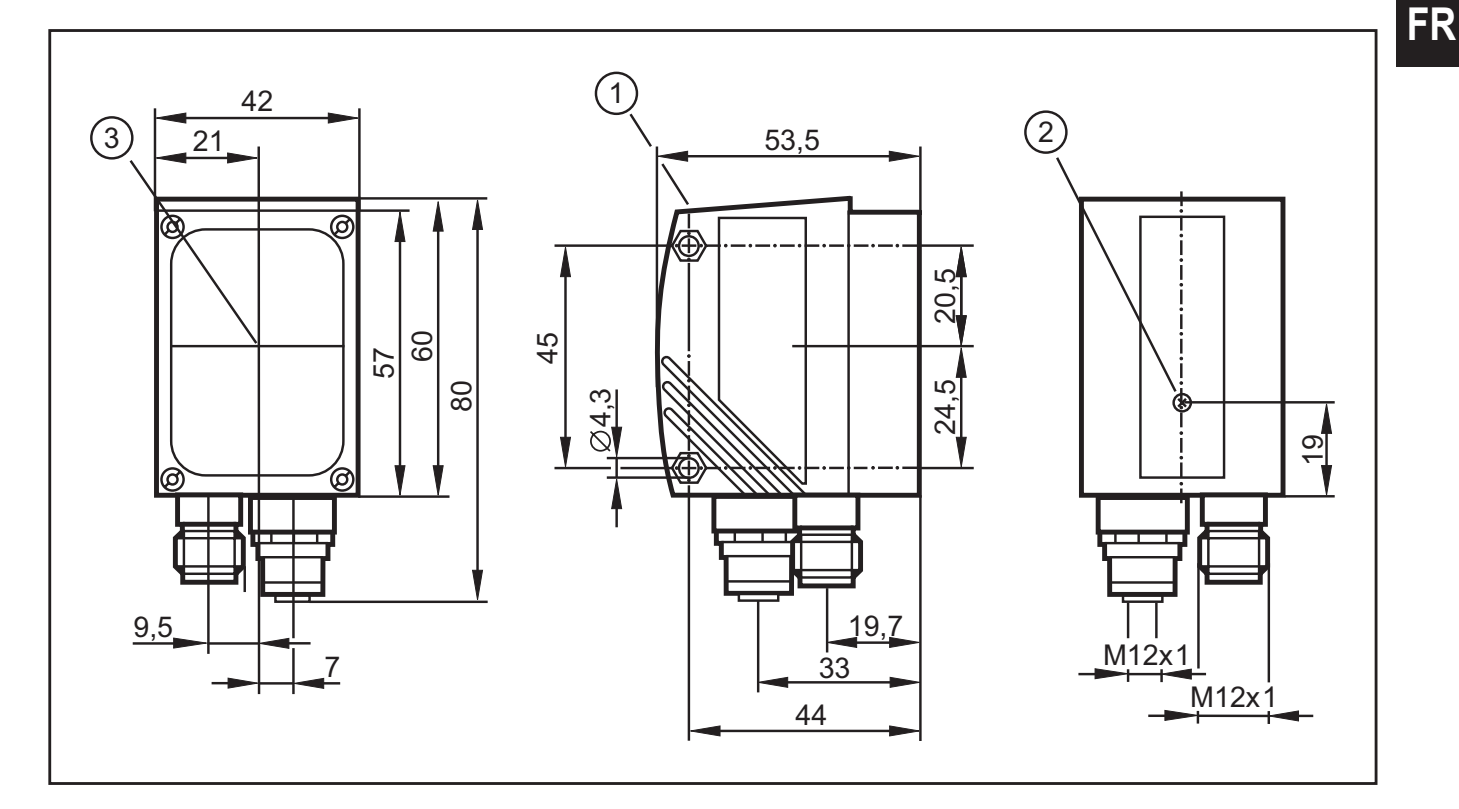

# **10 Schéma d'encombrement**

- 1. éléments de service et d'indication
- 2. réglage de la focale
- 3. milieu des axes optiques

# **11 Données techniques**

#### **11.1 Portée de travail L**

En sélectionnant la portée de travail il faut prendre en considération que la reconnaissance devient de moins en moins sûre si la taille de l'objet diminue. Les objets à détecter doivent couvrir au moins 5% de la zone de lecture. La portée de travail L en fonction de l'application est indiquée dans le tableau suivant.

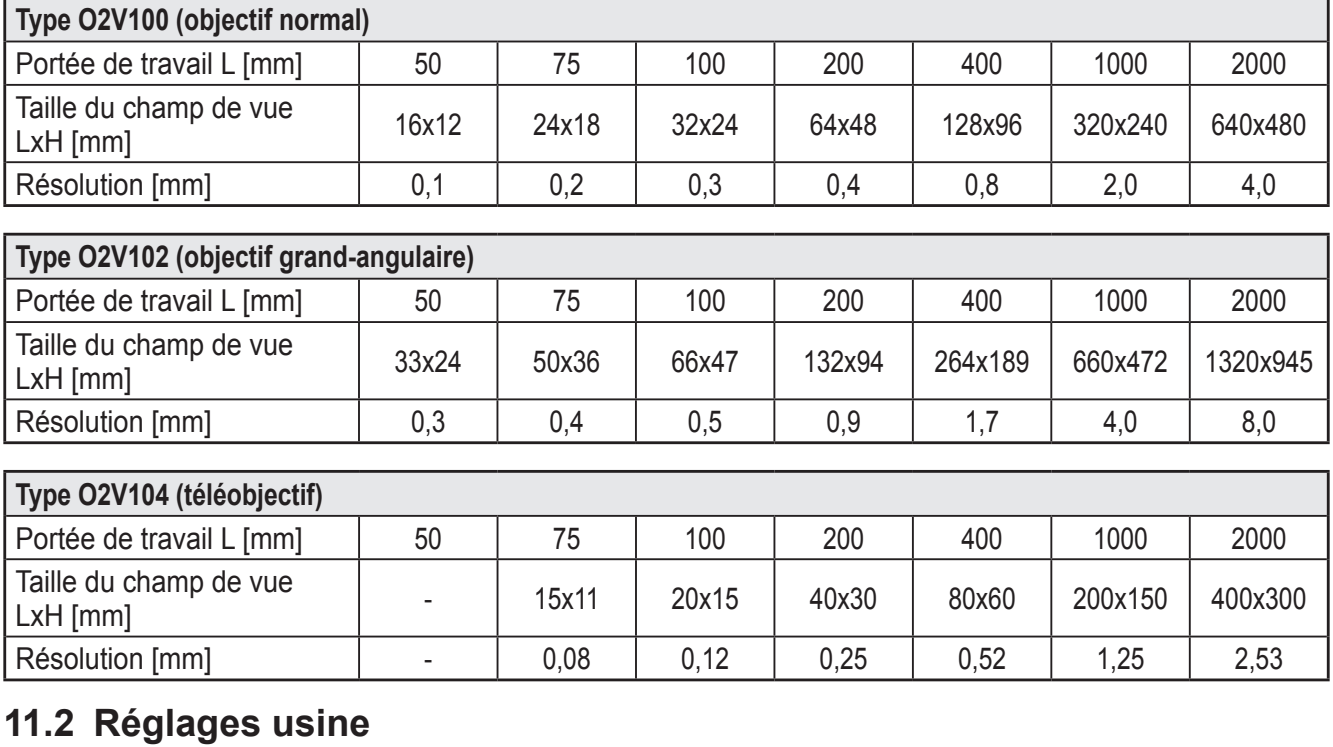

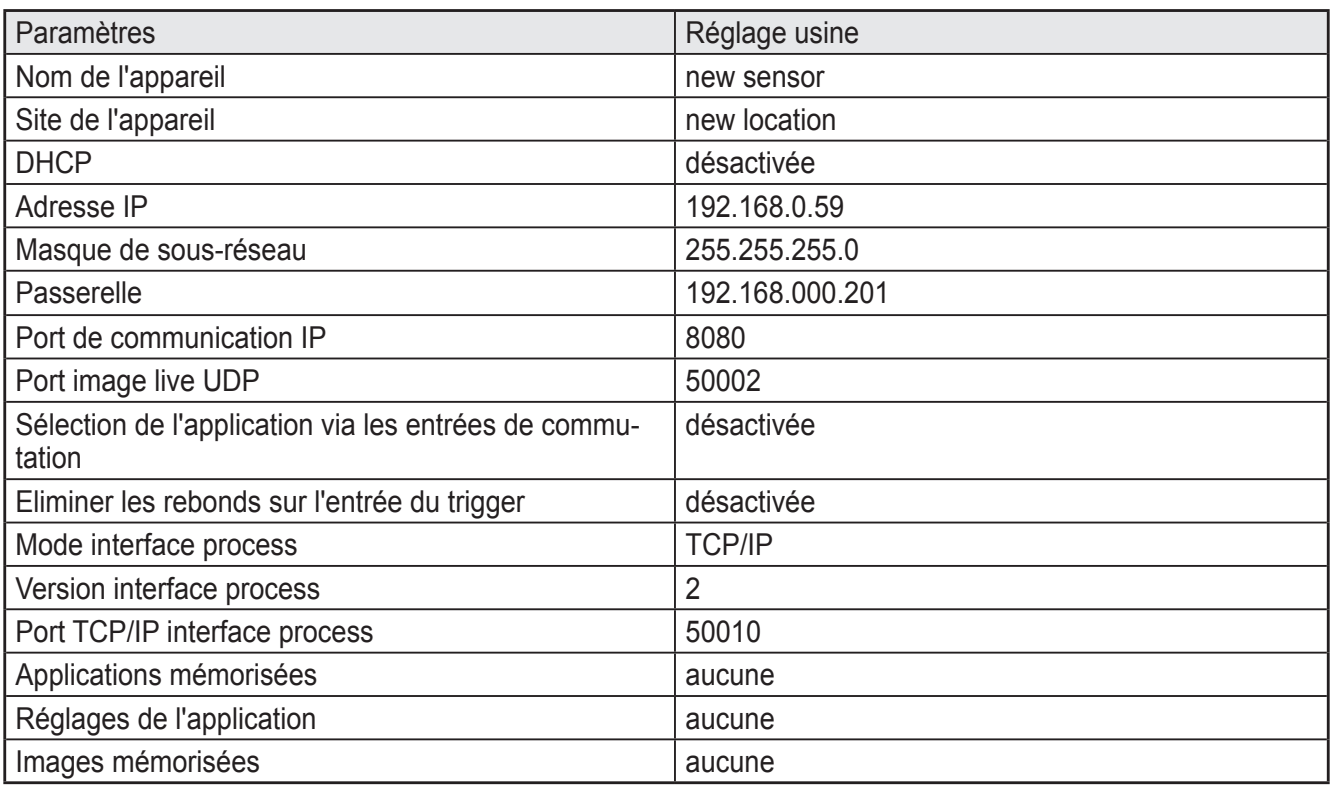

# **12 Protocole des données process**

L'interface process permet la communication entre le système de commande (par ex. API) et l'appareil. Une commande de l'API peut par exemple déclencher les impulsions du trigger, sélectionner des applications ou fournir les résultats de l'application.

### **12.1 Configurer l'interface process**

Si l'interface Ethernet est utilisée, deux protocoles sont disponibles : TCP/IP et EtherNet/IP. La sélection et la configuration du protocole se font via le logiciel de paramétrage par PC.

Pour des informations plus détaillées sur la configuration de l'interface process, voir le manuel de programmation du capteur.

www.ifm.com  $\rightarrow$  Fiche technique :  $\rightarrow$  O2V100  $\rightarrow$  Notice d'utilisation

#### **12.2 Bases de communication**

#### **12.2.1 Abréviations et désignations**

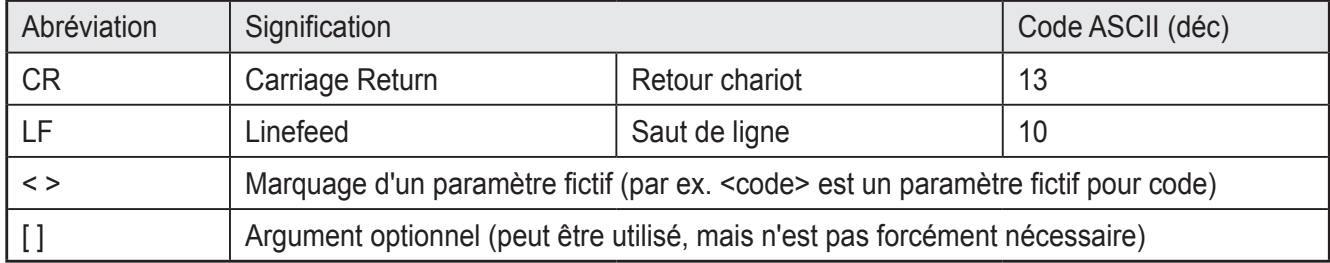

#### **12.2.2 Commandes vers l'appareil**

- Les caractères ASCII 8 bits sont permis.
- Toutes les commandes vers l'appareil sont terminées par un caractère LF. L'appareil ignore des caractères CR reçus.
- Une commande à l'appareil doit être transmise dans 5 s. Sinon, l'appareil abandonne la reconnaissance de commandes.

#### **12.2.3 Réponses par l'appareil**

- Toutes les réponses par l'appareil sont terminées par un caractère CR et un caractère LF.
- Comme réponse à une commande valable, l'appareil fournit la chaîne de caractères \* CR LF (ASCII 42 dec + 13 dec + 10 dec).
- Comme réponse à une commande non valable, l'appareil fournit la chaîne de caractères ? CR LF (ASCII 63 dec + 13 dec + 10 dec).
- Si l'appareil est en train de travailler, il fournit la chaîne de caractères ! CR LF (ASCII 33 dec + 13 dec +10 dec) en réponse.

#### **12.3 Versions de protocole**

L'appareil supporte 4 versions de protocole différentes qui ont un format de message différent.

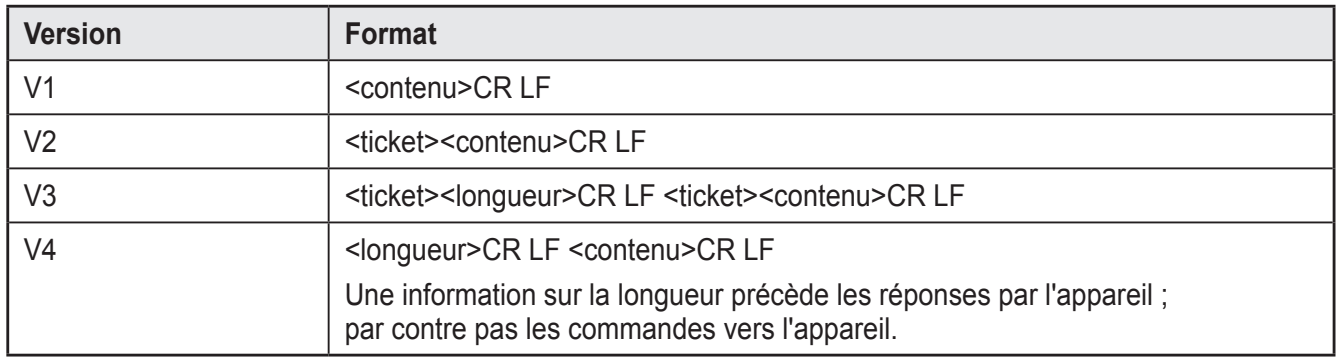

<contenu> est la commande à l'appareil ou la réponse de l'appareil (p.ex. résultat d'évaluation).

- <ticket> est une chaîne de caractères de 4 chiffres 0-9, à interpréter comme nombre décimal. Un message à l'appareil avec un certain ticket est répondu par un message de l'appareil avec le même ticket. Ticket 0000 est réservé pour des messages que l'appareil transmet indépendamment.
- <longueur> est une chaîne de caractères qui commence par la lettre 'L' suivie par 9 chiffres qui sont à interpréter comme nombre décimal. Ce nombre indique la longueur des données suivantes (<ticket><contenu>CR LF) en bytes.

Le réglage usine et l'état reset est V2.

#### **12.4 Types de commande**

On distingue deux types de commande pour l'appareil : actions et demandes. Les actions demandent à l'appareil de faire quelque chose, p.ex. prendre une image et l'évaluer.

Les demandes servent à la vérification d'informations de l'appareil.

Les réponses de l'appareil sont soit des informations d'état, soit des messages de réponse ou des résultats.

Les résultats sont transmis par l'appareil sans demande préalable.

Les informations d'état et les messages de réponse sont transmis par l'appareil comme réponse immédiate à des commandes d'action ou de demande.

### **12.5 Déclencher le trigger**

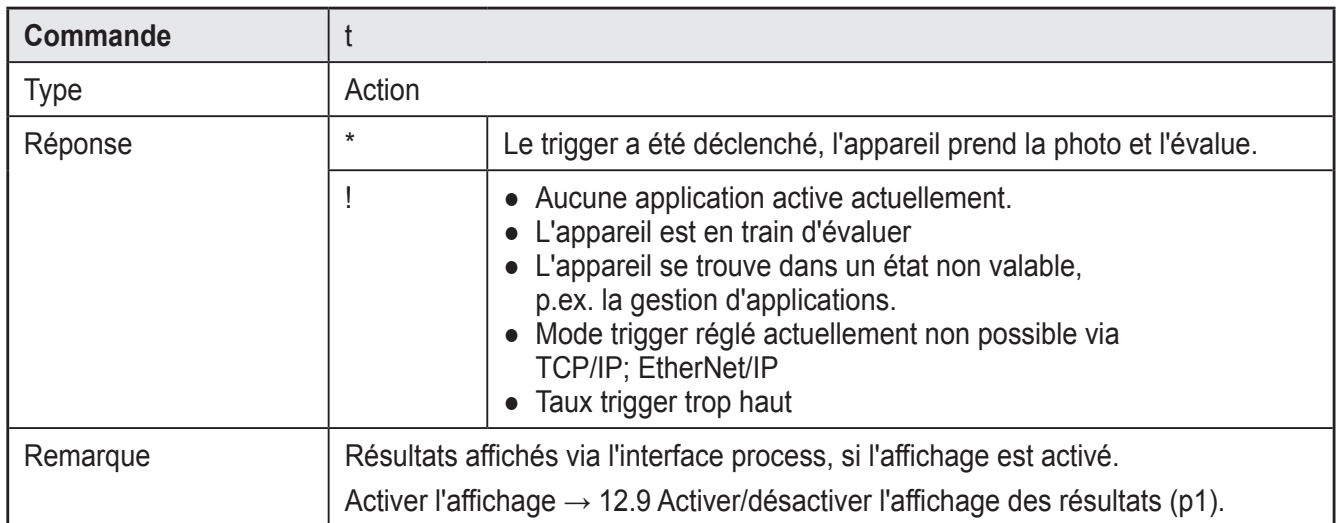

#### **12.6 Déclencher le trigger, évaluer la photo prise et afficher les résultats via l'interface process**

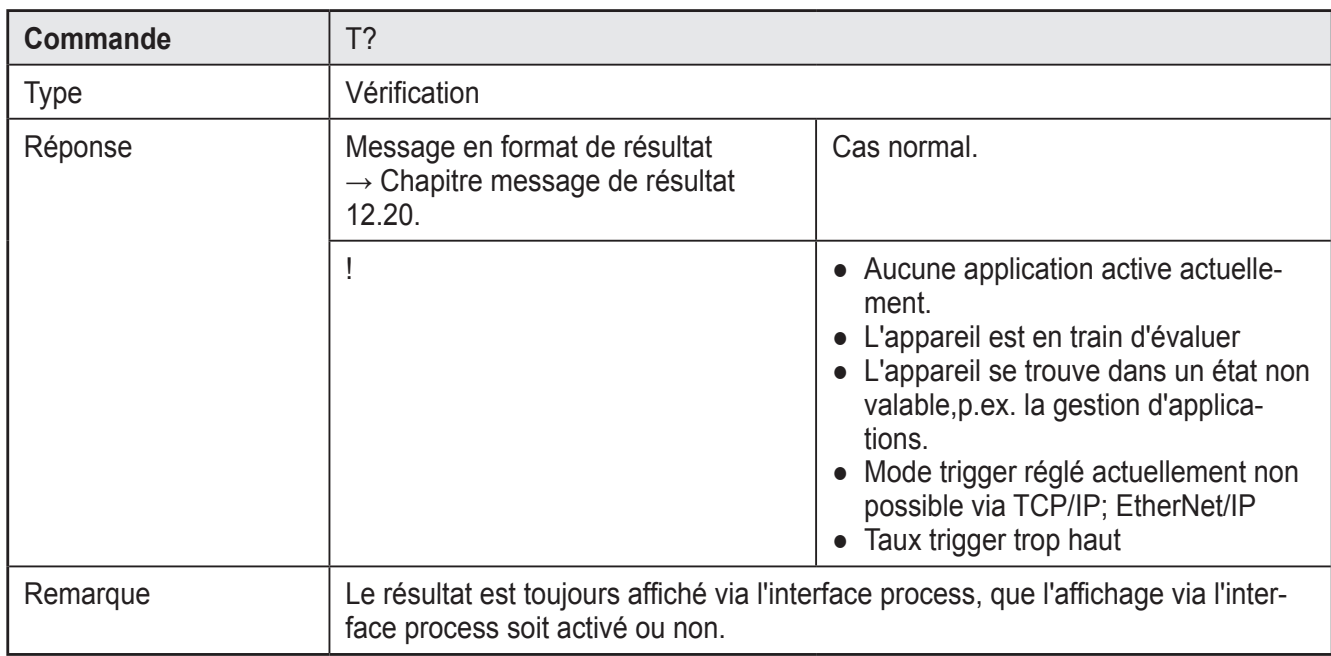

# **12.7 Sélectionner la version du protocole**

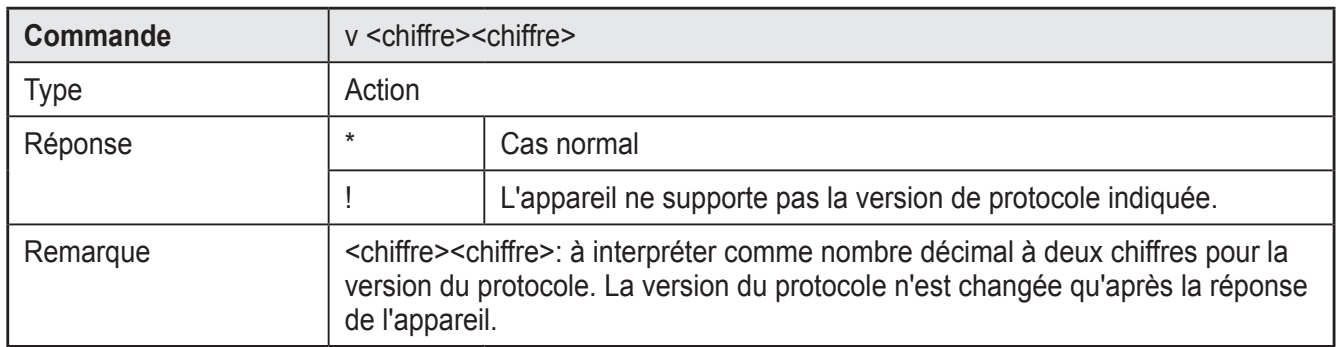

**FR**

# **12.8 Sélectionner une application**

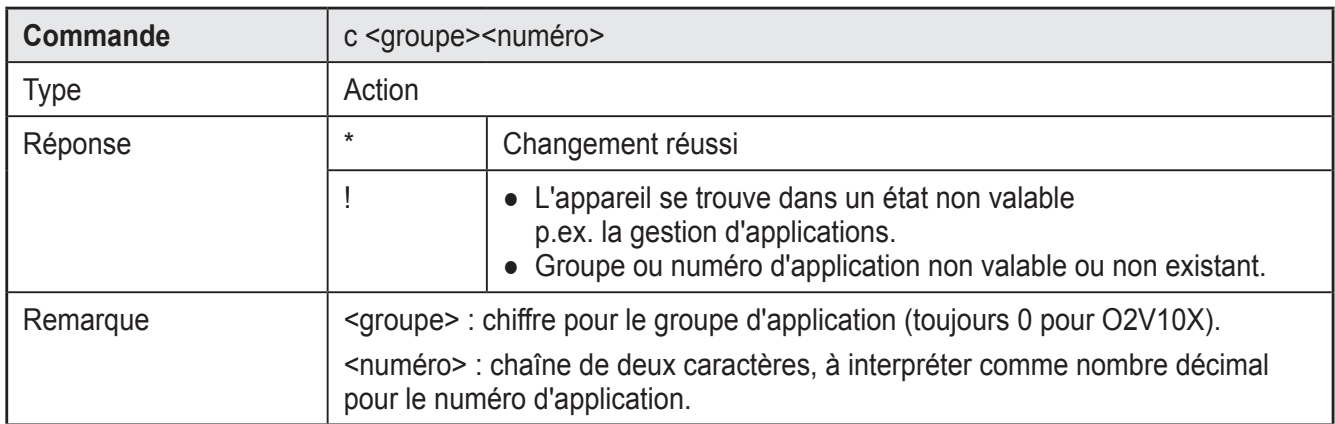

#### **12.9 Activer / désactiver l'affichage des résultats**

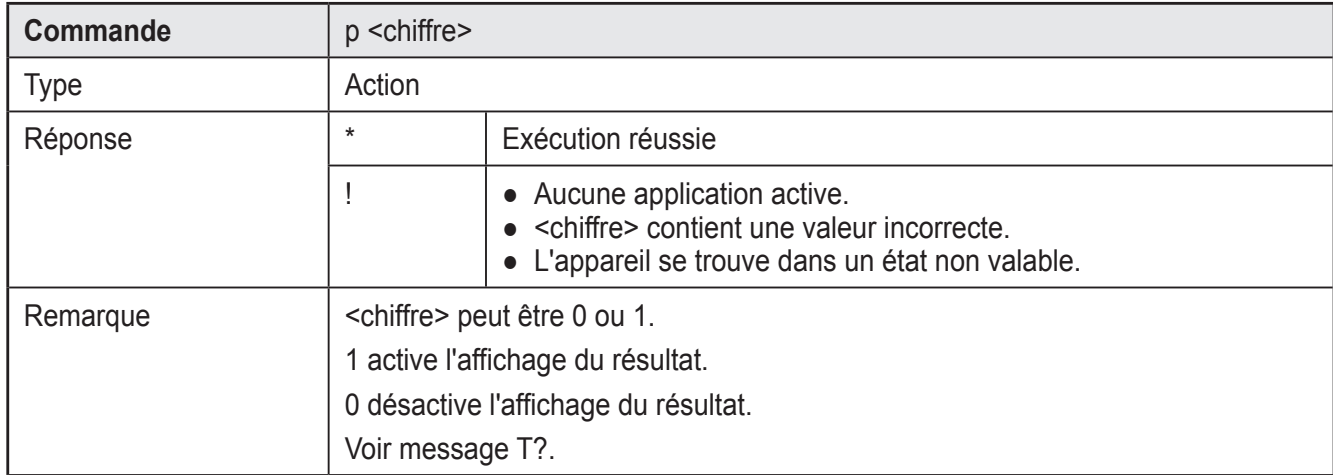

# **12.10 Transmettre les données d'application à l'appareil**

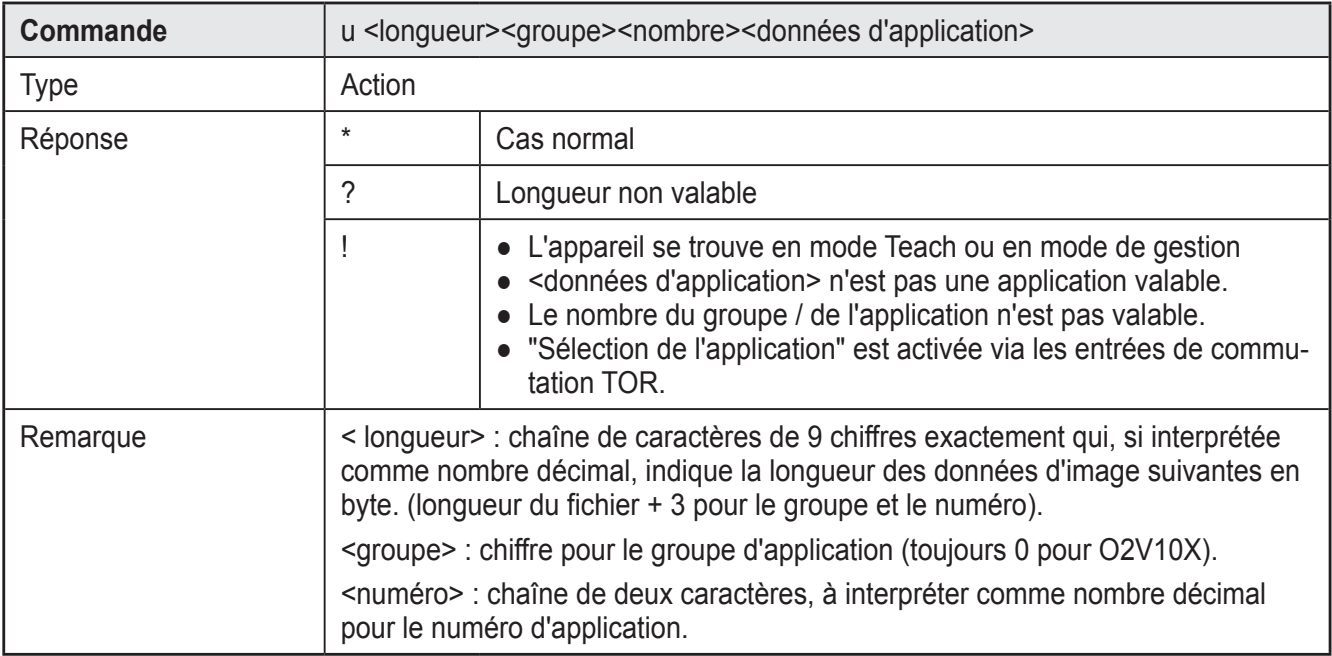

# **12.11 Vérifier l'affectation des données d'application de l'appareil**

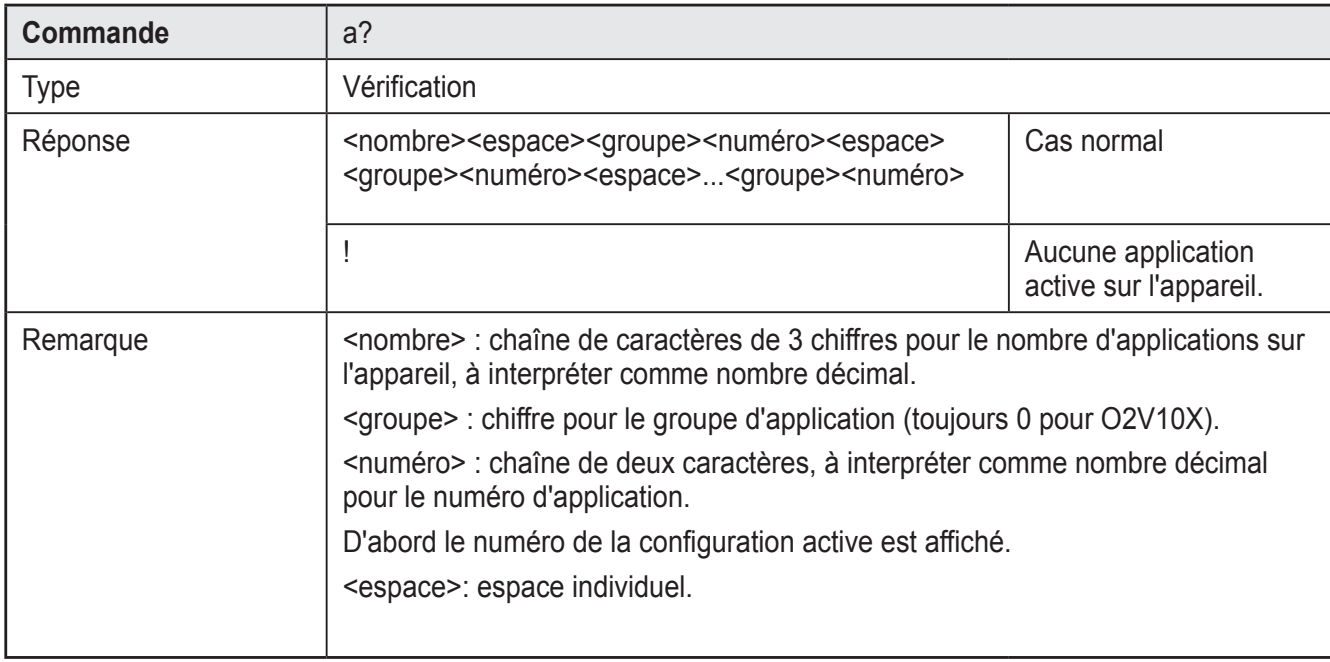

### **12.12 Vérifier les statistiques de l'appareil**

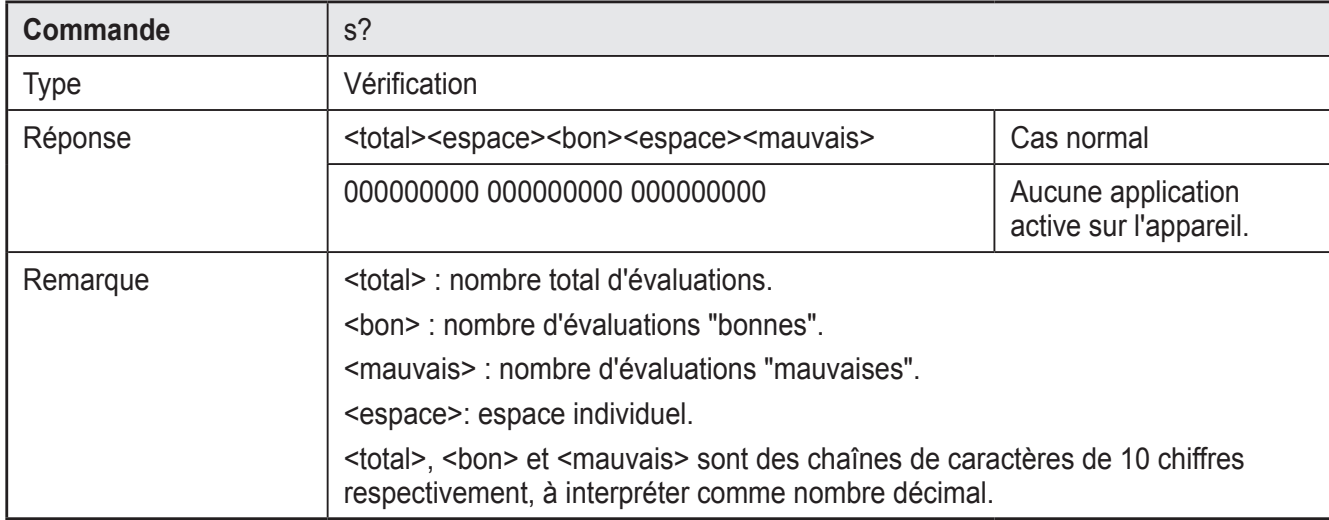

# **12.13 Vérifier le code d'erreur de l'appareil**

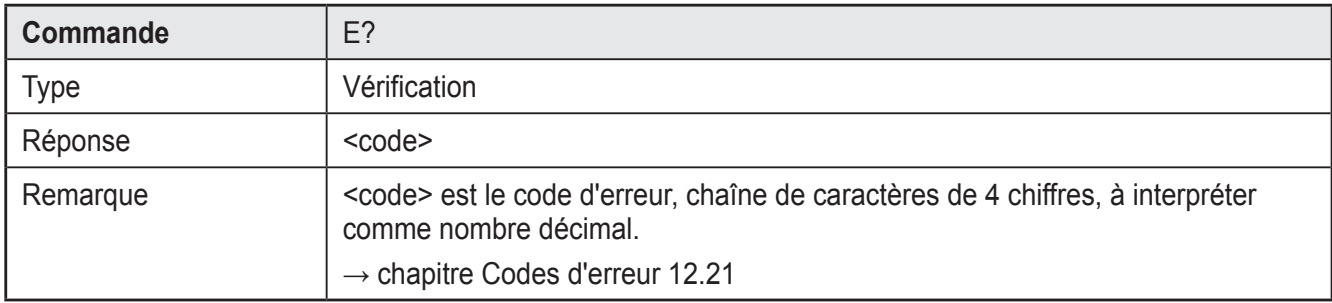

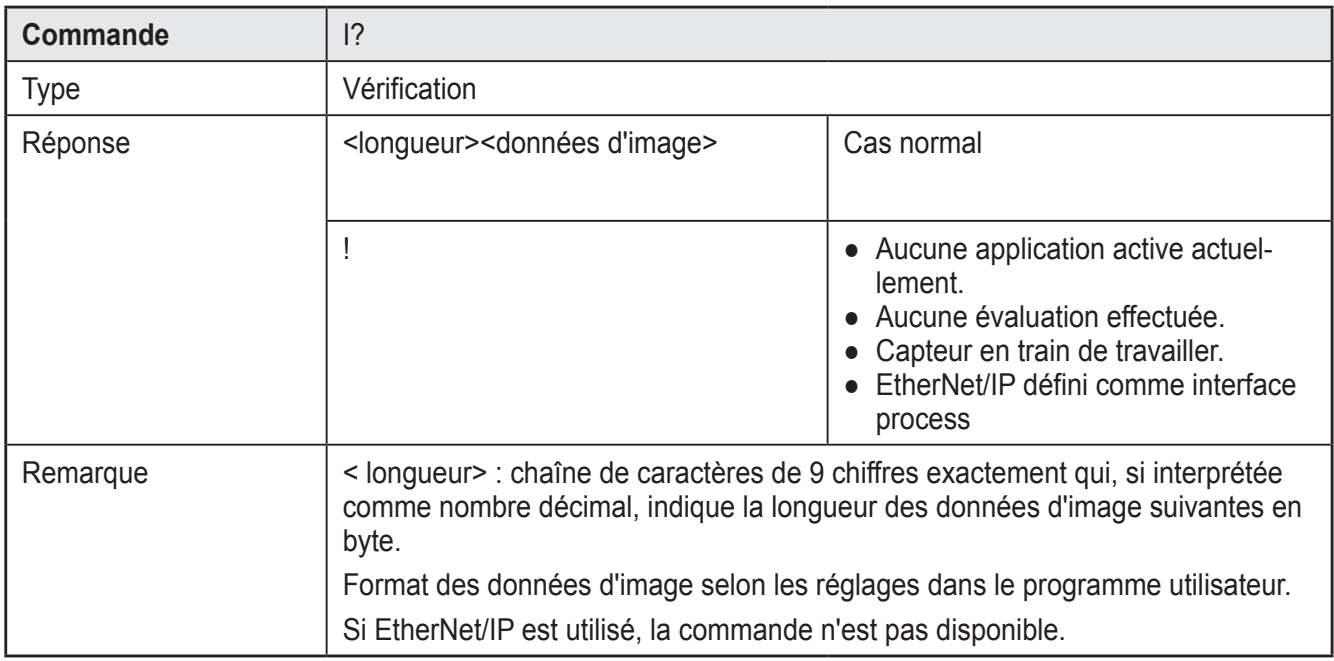

# **12.14 Vérifier la dernière image de l'appareil**

### **12.15 Vérifier le dernier résultat de l'appareil**

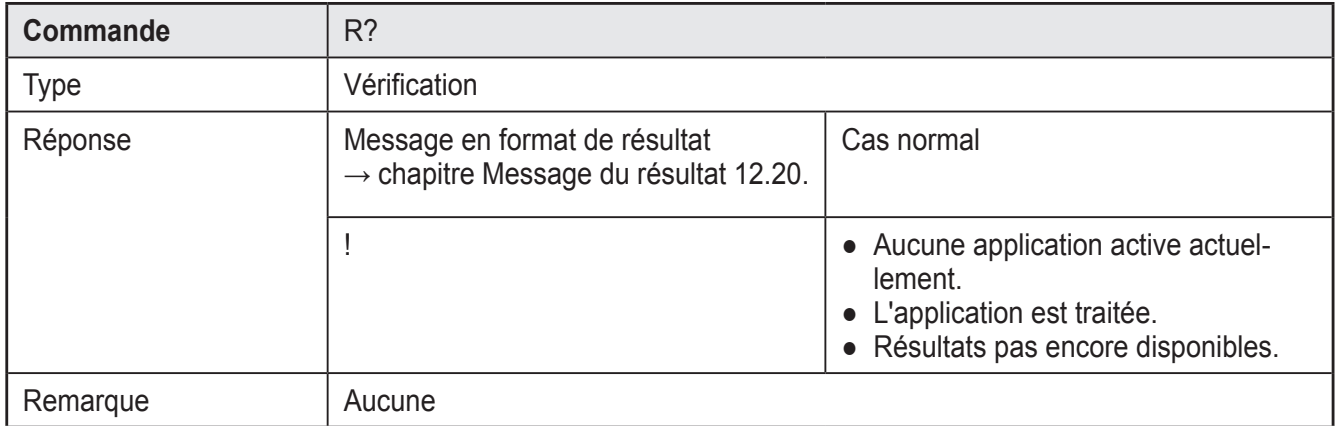

### **12.16 Vérification de la version du protocole**

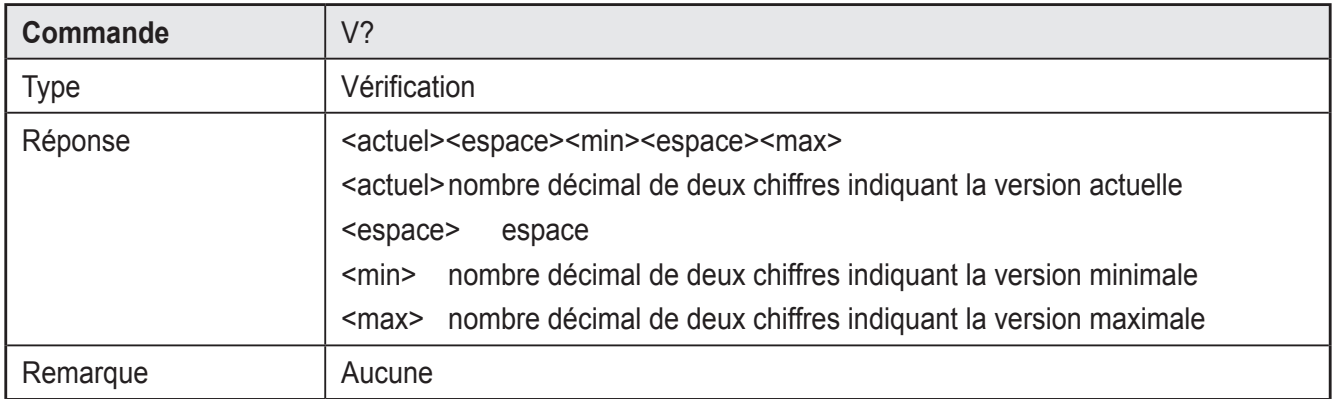

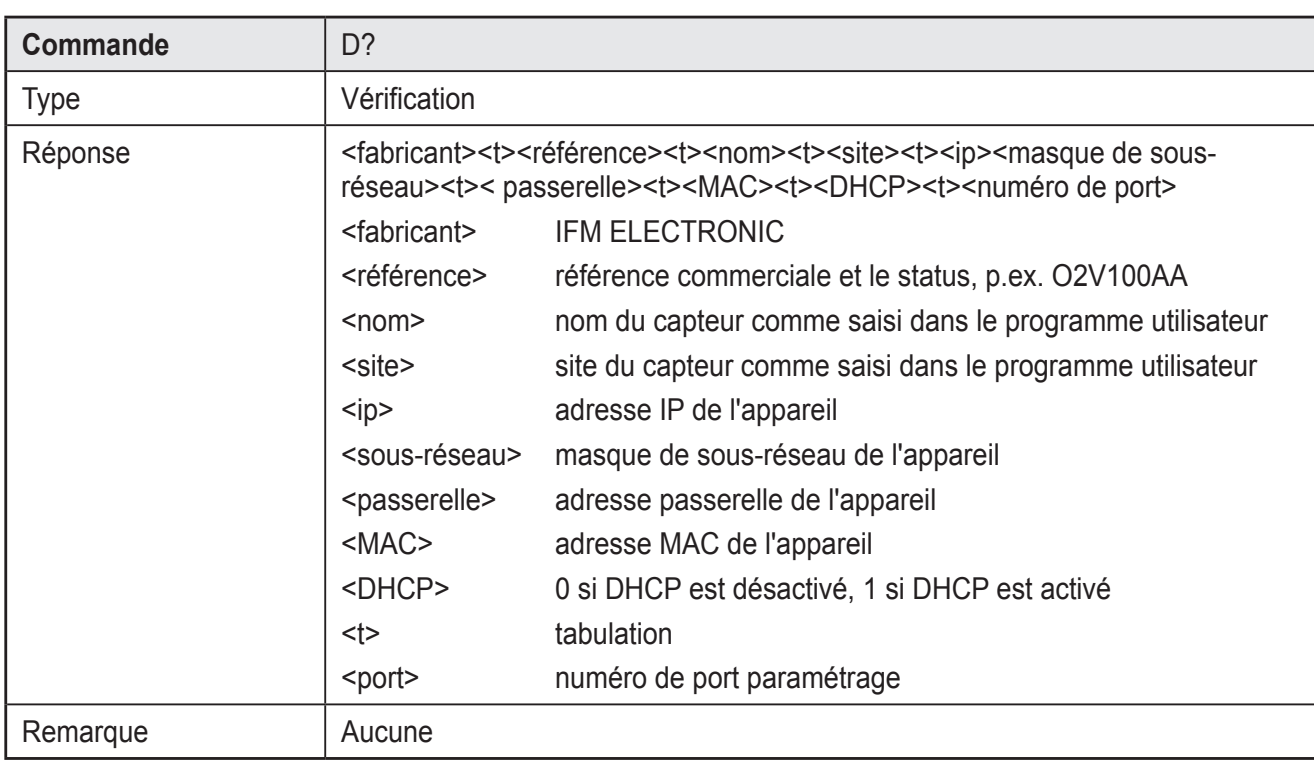

# **12.17 Vérification des informations de l'appareil**

### **12.18 Vérification de la dernière image "mauvaise pièce" de l'appareil**

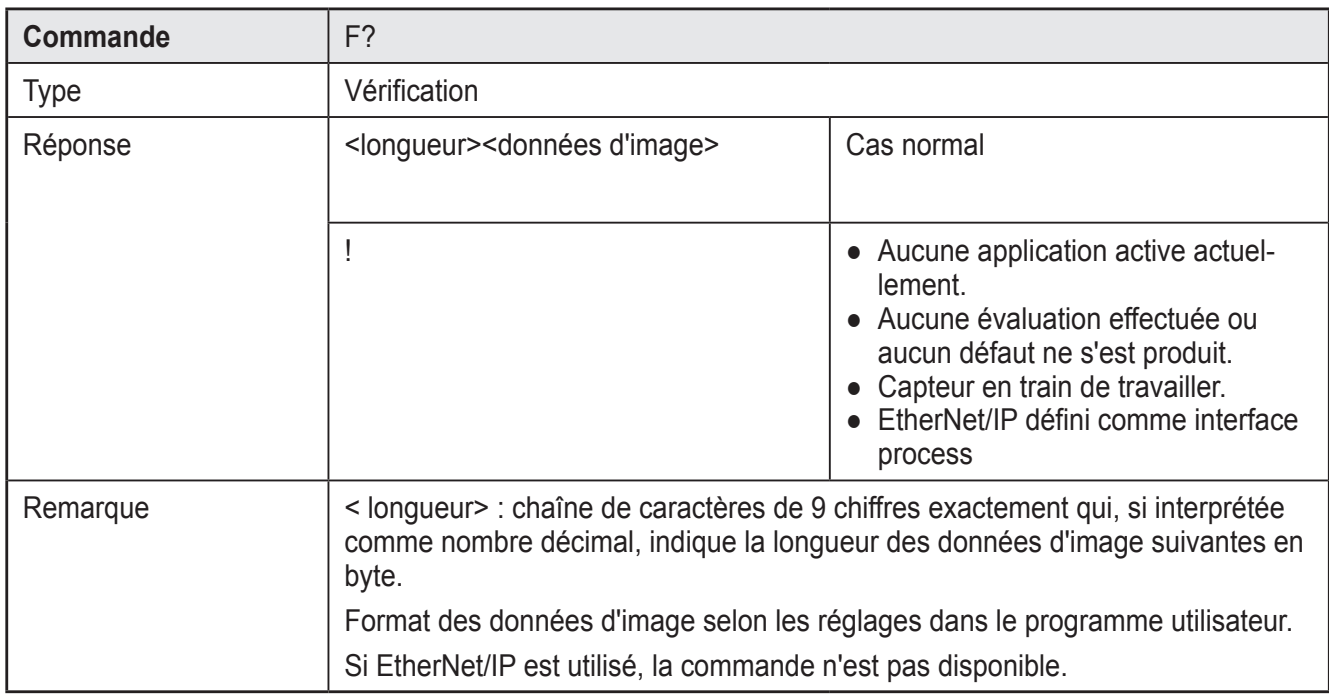

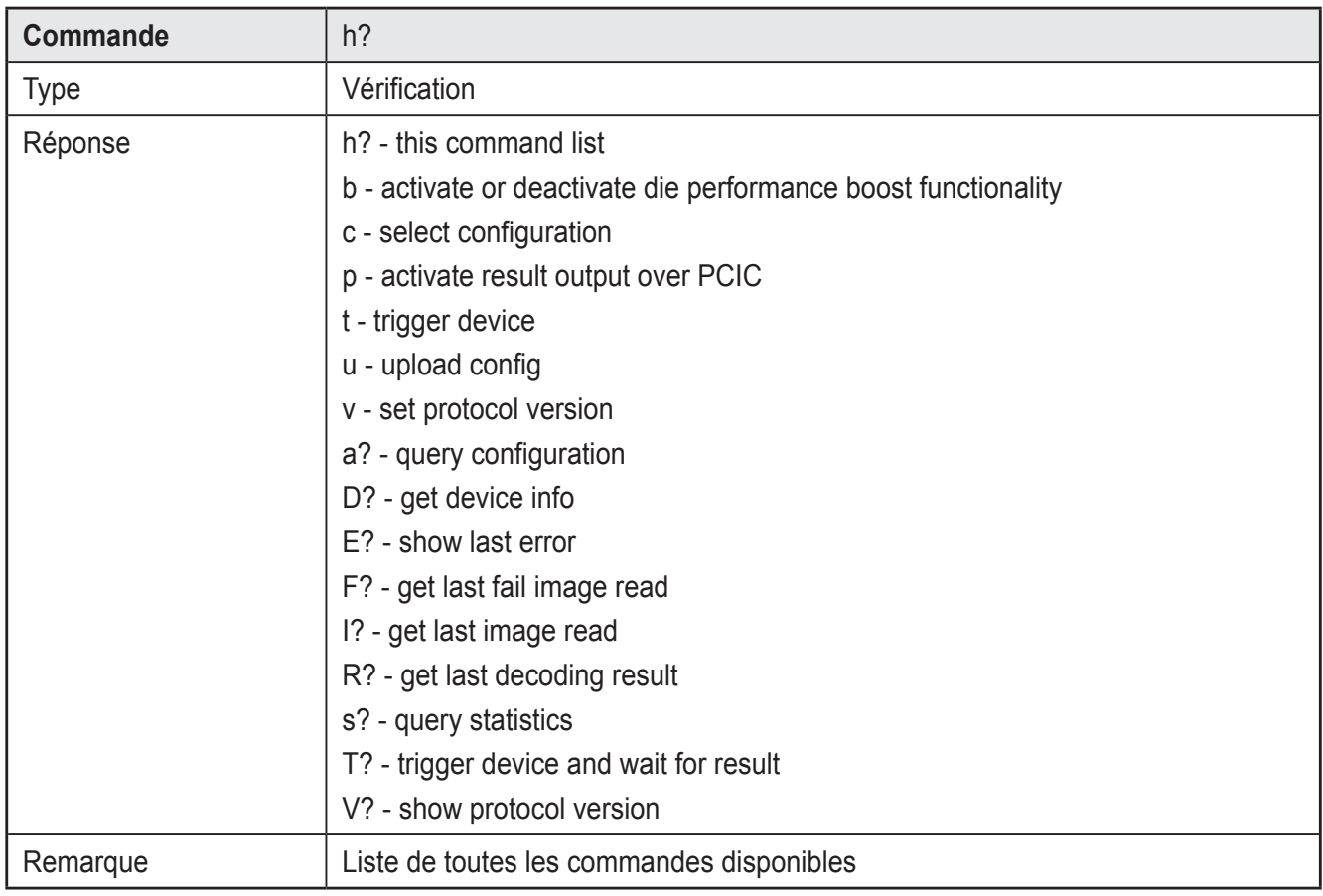

#### **12.19 Demander l'aide concernant l'interface process**

#### **12.20 Message du résultat**

Pour la transmission des résultats d'évaluation, différents formats sont disponibles. La sélection et le réglage se font via le logiciel de paramétrage par PC.

Pour des informations plus détaillées sur le message du résultat, voir le manuel de programmation.

www.ifm.com  $\rightarrow$  Fiche technique : $\rightarrow$  O2V100  $\rightarrow$  Notice d'utilisation

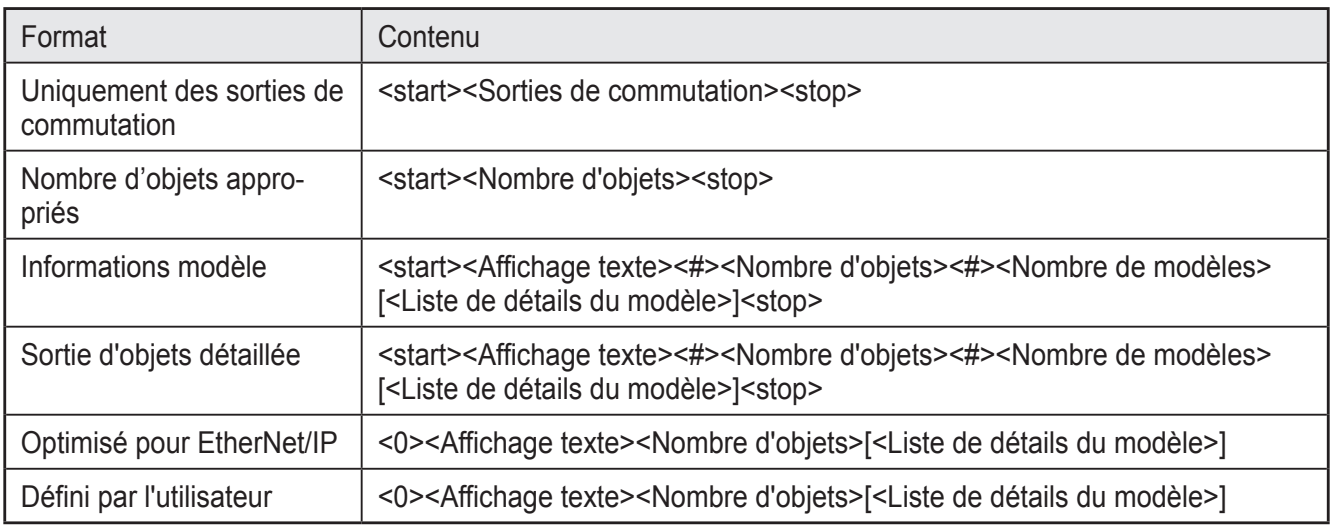

# **Description des composants**

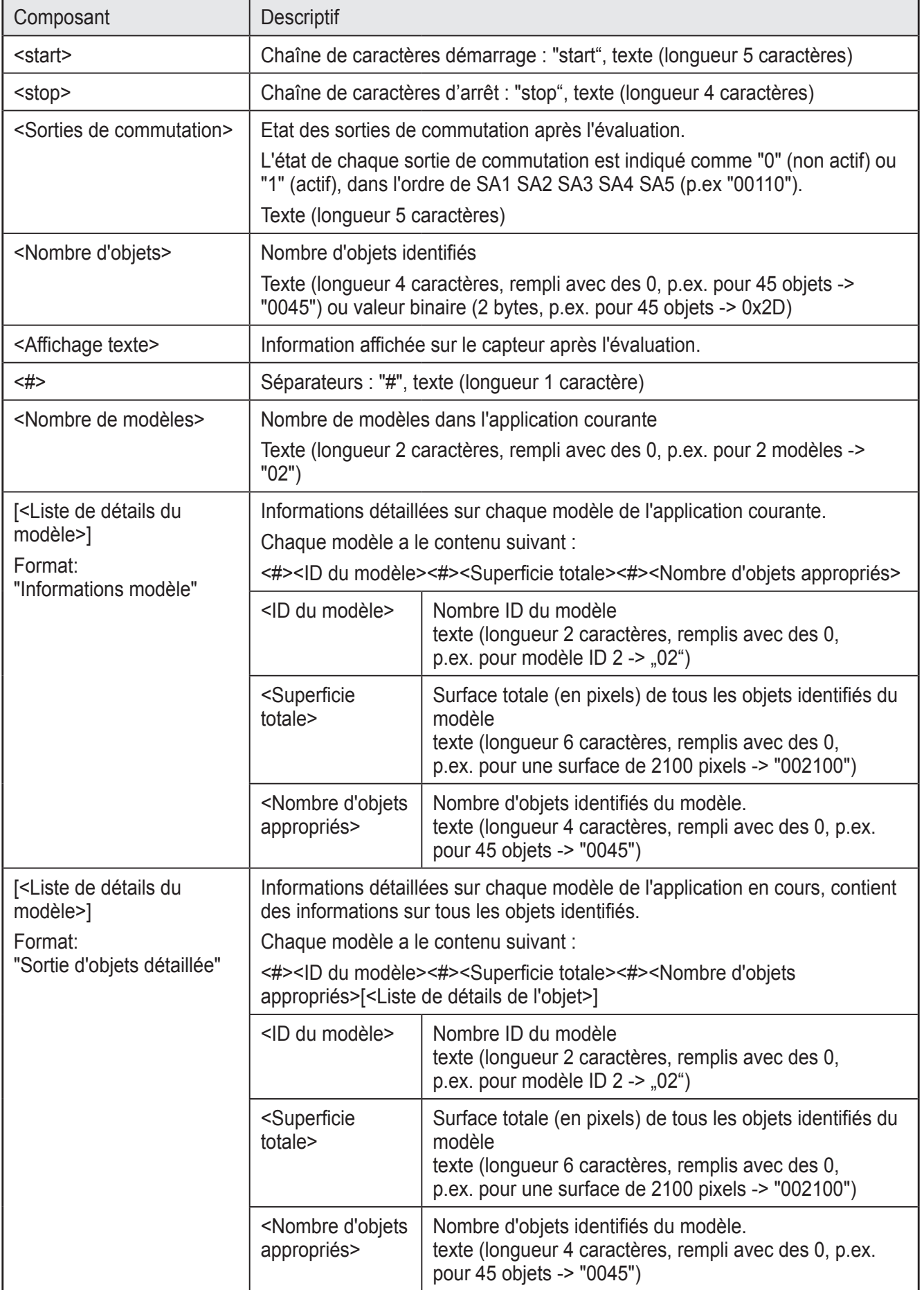

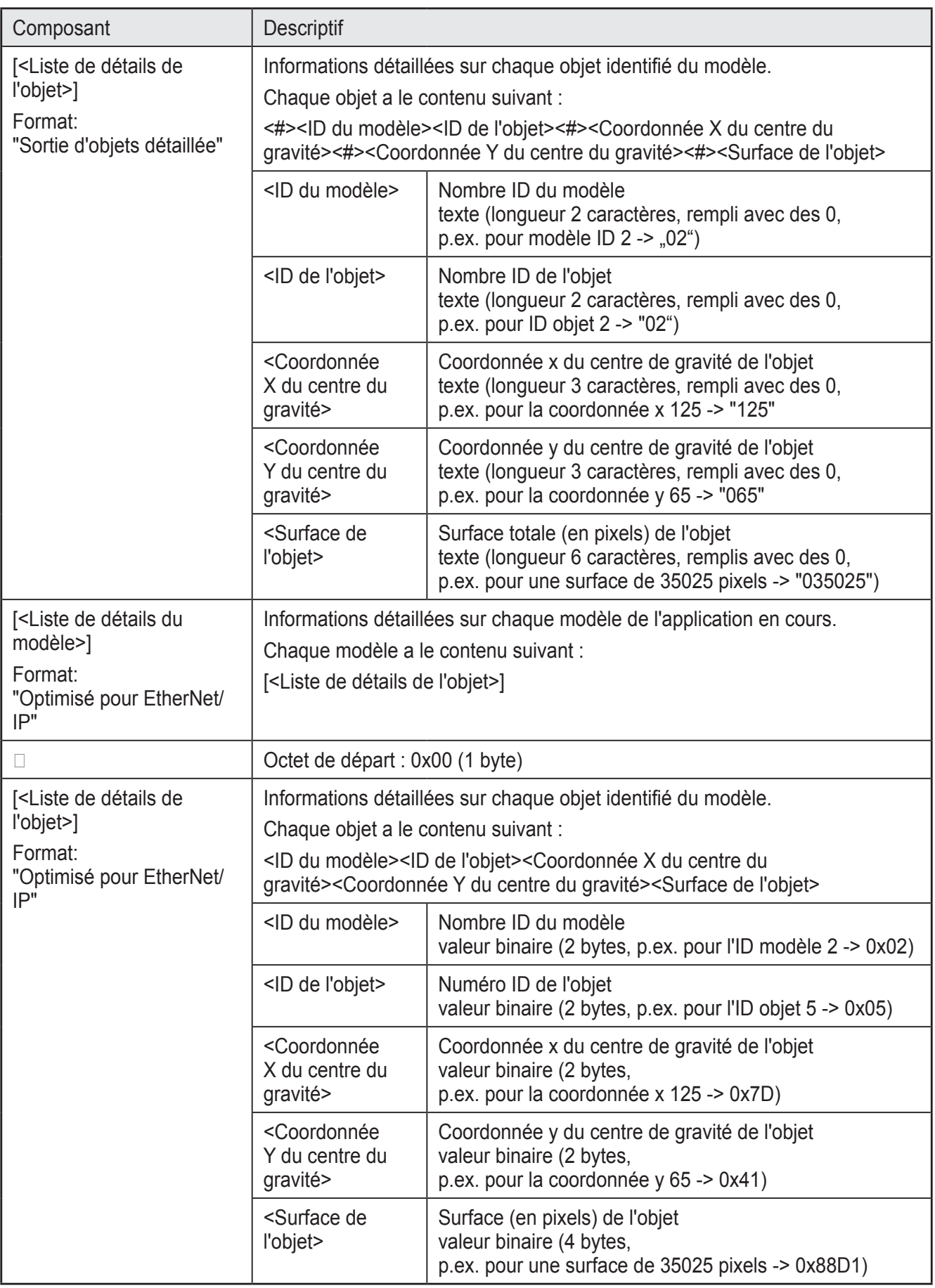

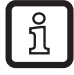

La séquence des bytes des valeurs TOR peut être réglée via le logiciel de paramétrage par PC.

# **12.21 Codes d'erreur de l'appareil**

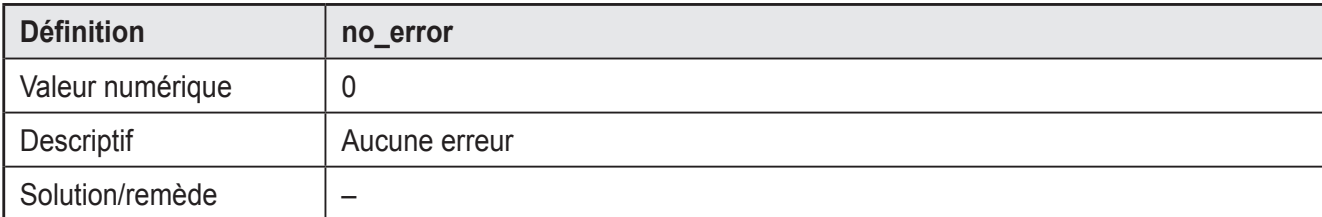

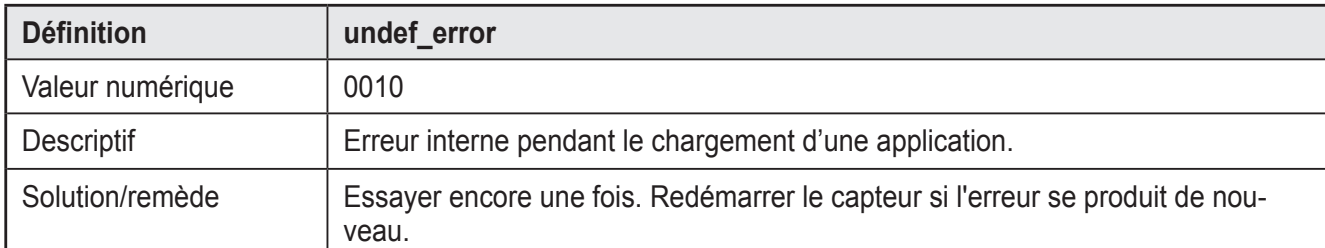

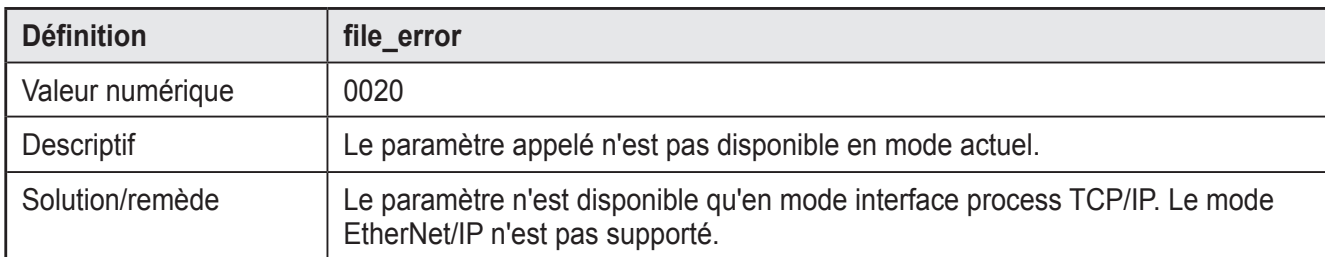

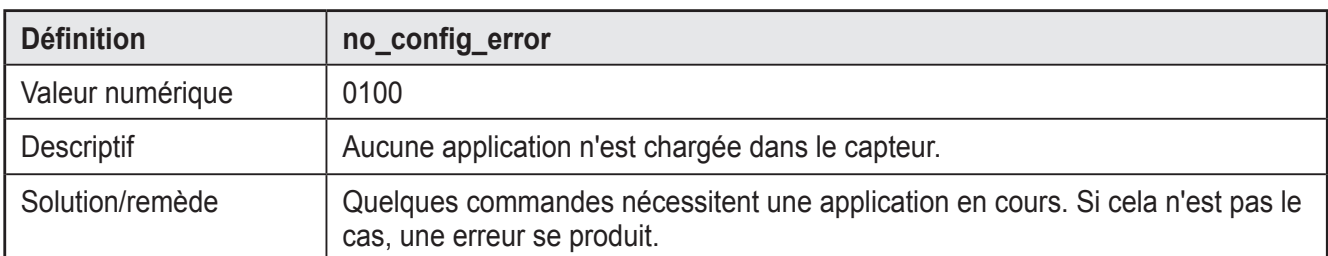

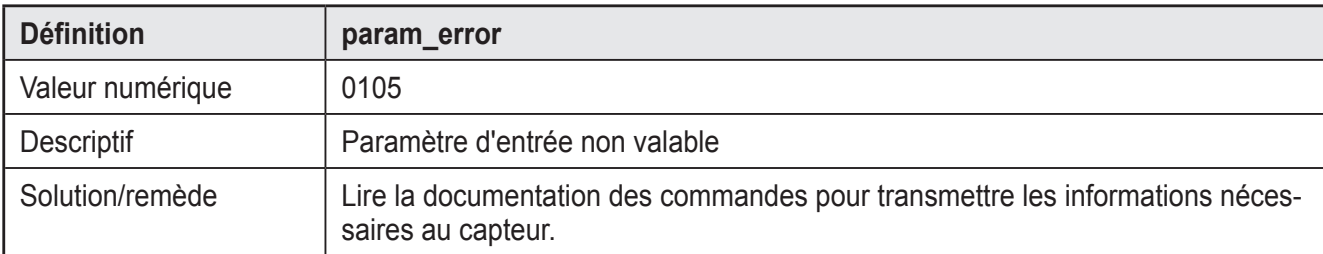

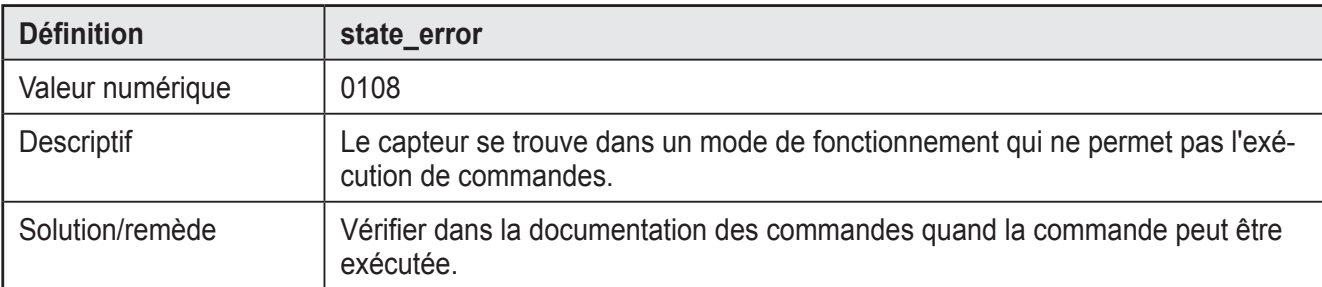

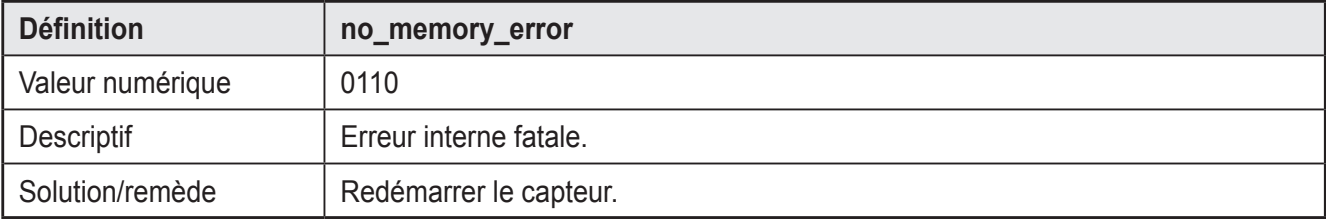

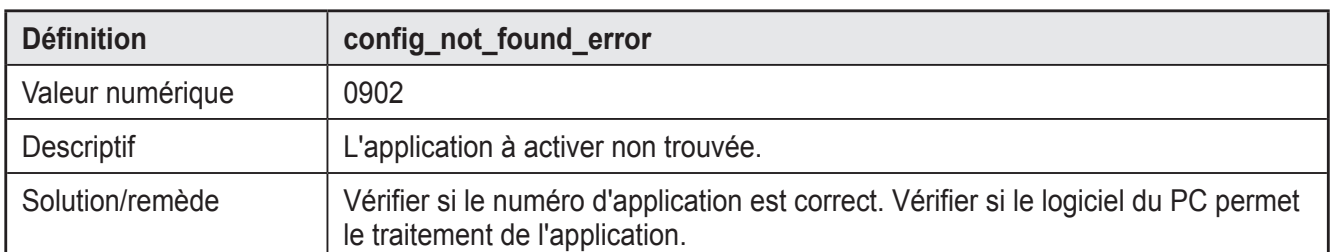

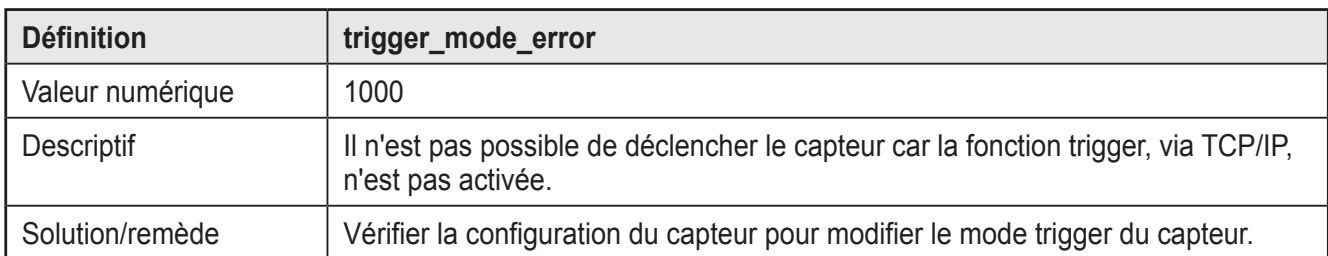

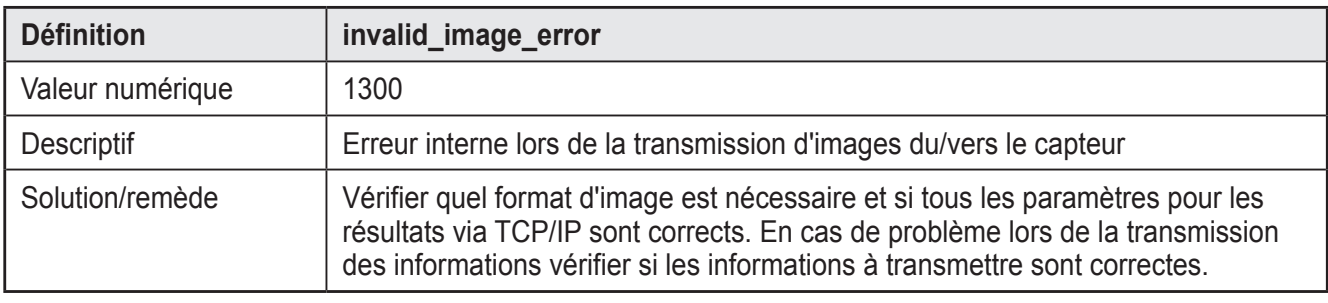

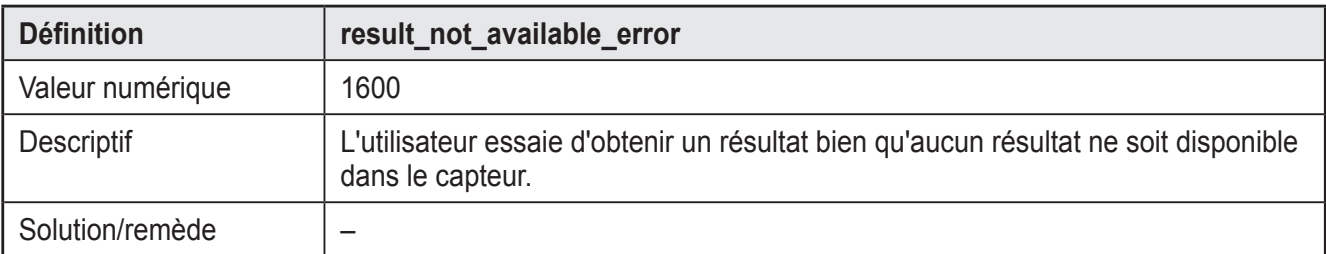

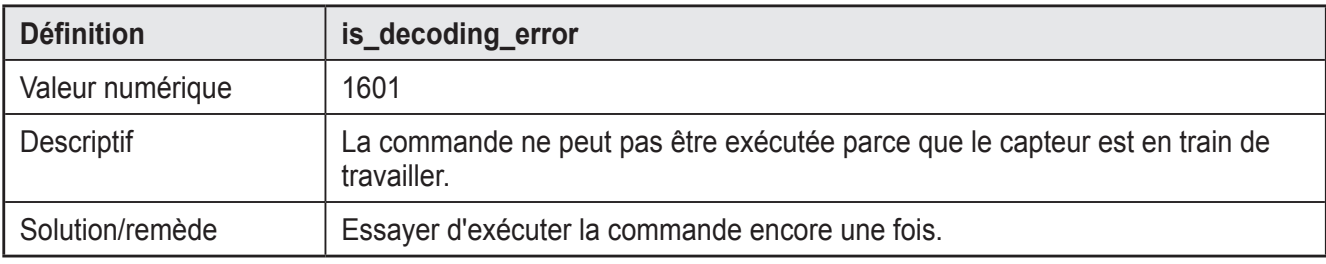

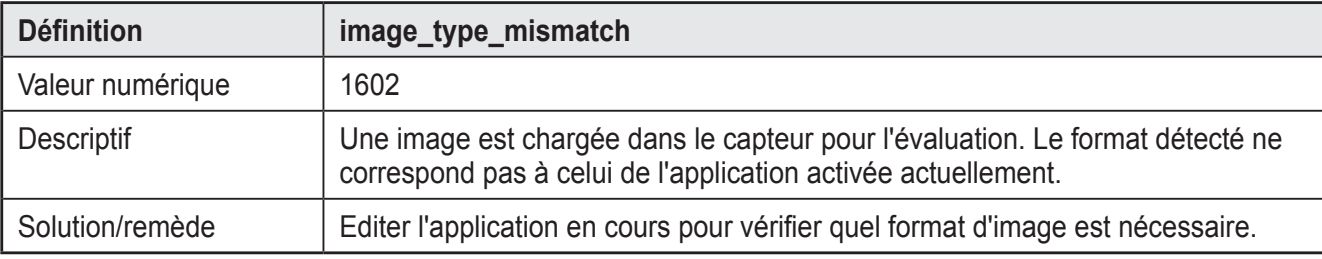

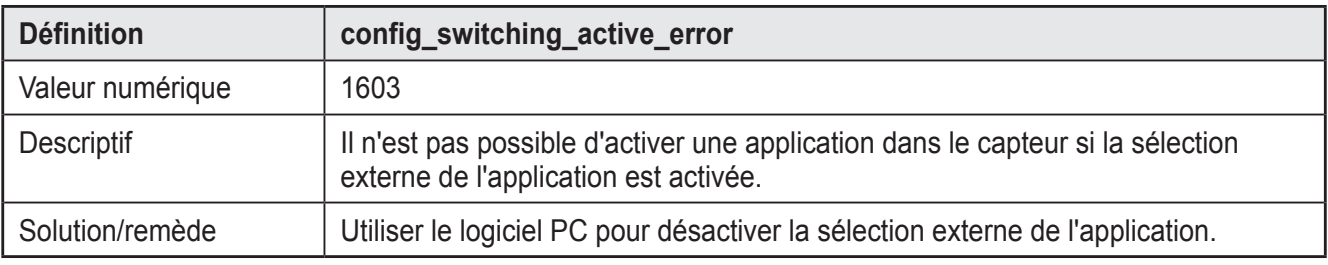

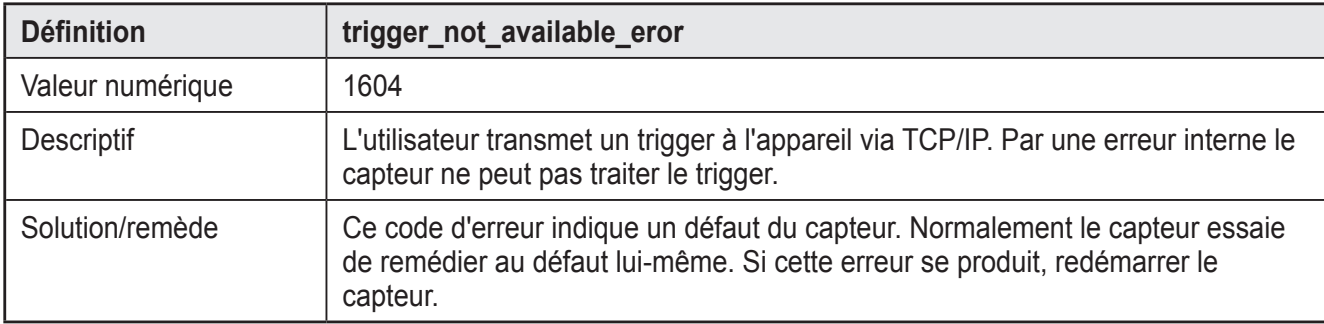

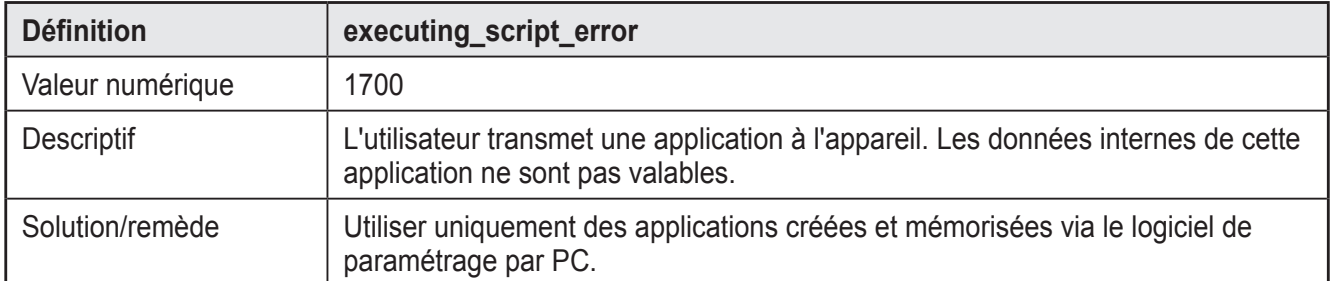

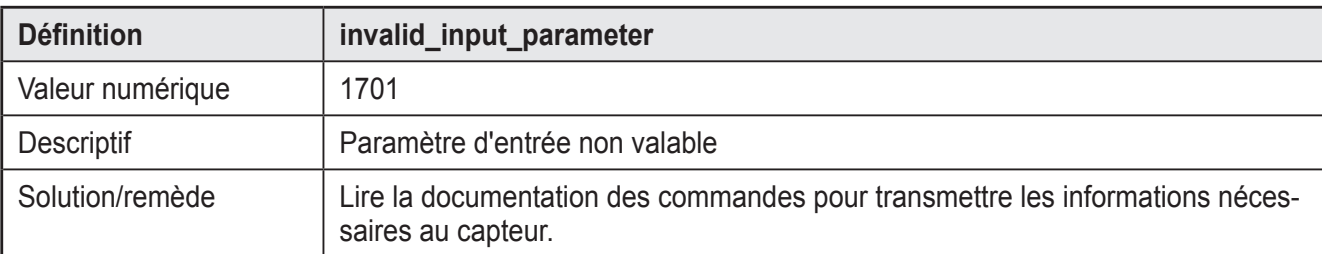

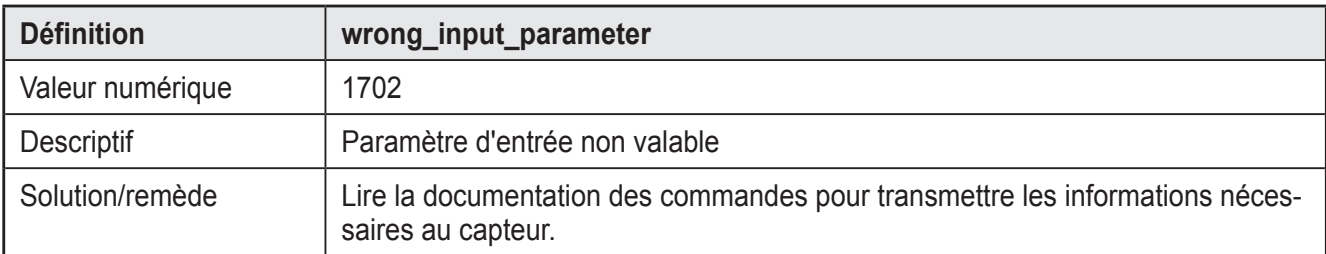

# **13 Maintenance, réparation et élimination**

- ► Dégager le panneau transparent situé devant la lentille de tout encrassement. Des encrassements peuvent fortement affecter les résultats de la lecture.
- ► Pour le nettoyage de la face avant de lecture, ne pas utiliser de solvants ou de produits qui pourraient abîmer le verre du panneau avant.
- ► Ne pas ouvrir l'appareil car il ne contient pas de composants à maintenir par l'utilisateur. L'appareil ne doit être réparé que par le fabricant.
- ► Assurer une élimination écologique de l'appareil selon les règlements nationaux en vigueur.

# **14 Homologations/normes**

La déclaration de conformité CE est disponible sous : www.ifm.com  $\rightarrow$  Fiche technique : $\rightarrow$  p.ex. O2V100  $\rightarrow$  Homologations

# **15 Remarque concernant le logiciel**

Cet appareil contient du logiciel Open Source (modifié si nécessaire), qui est sujet à des termes de licence spécifiques.

Remarques concernant le droit d'auteur et les termes de licence sous : www.ifm.com/int/GNU

Pour du logiciel sujet à la licence publique générale GNU ou la licence publique générale limitée GNU, le texte peut être demandé contre paiement des frais de copie et d'envoi.

Le logiciel est disponible sous :

www.ifm.com  $\rightarrow$  Fiche technique : $\rightarrow$  p.ex. O2V100  $\rightarrow$  Téléchargement/Logiciel.